# **GUÍA DE CONEXIÓN DE USUARIOS AL SERVICIO WIFI CORPORATIVO DE LOS CENTROS EDUCATIVOS (V7)**

# **CONSEJERÍA DE EDUCACIÓN Y DEPORTE Agencia Pública Andaluza de Educación**

# **Índice de contenido**

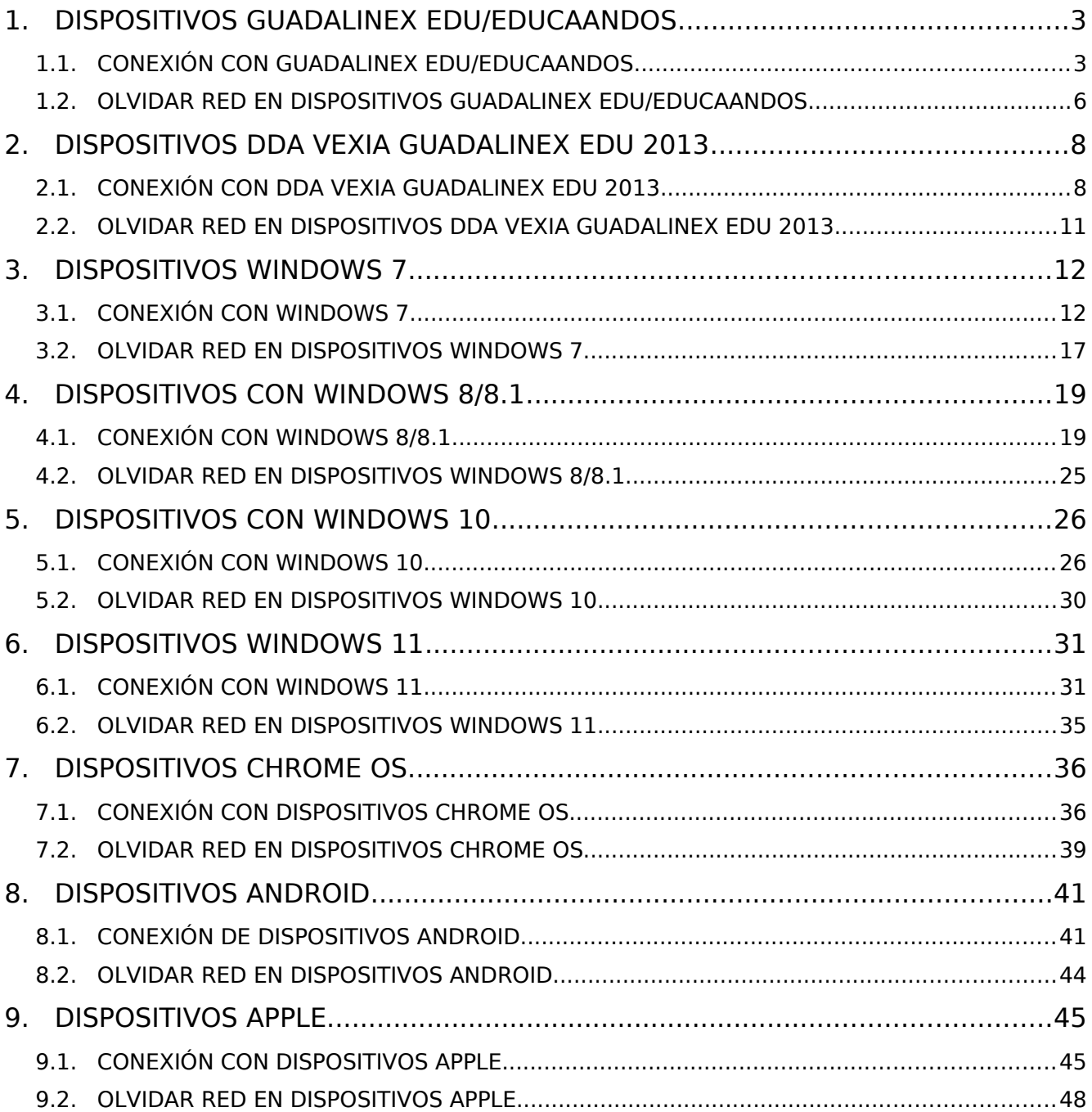

## **1. DISPOSITIVOS GUADALINEX EDU/EDUCAANDOS**

### **1.1. CONEXIÓN CON GUADALINEX EDU/EDUCAANDOS**

Esta conexión de red se realiza activando el WiFi del dispositivo EducaAndOS y/o Guadalinex Edu y seleccionando el icono del la conexión de red.

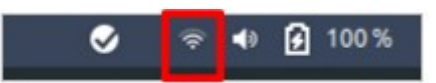

Luego, accedemos desde la opción "S*eleccionar red"*. Tras ello seleccionamos la red WiFi

#### "**Andared\_Corporativo**".

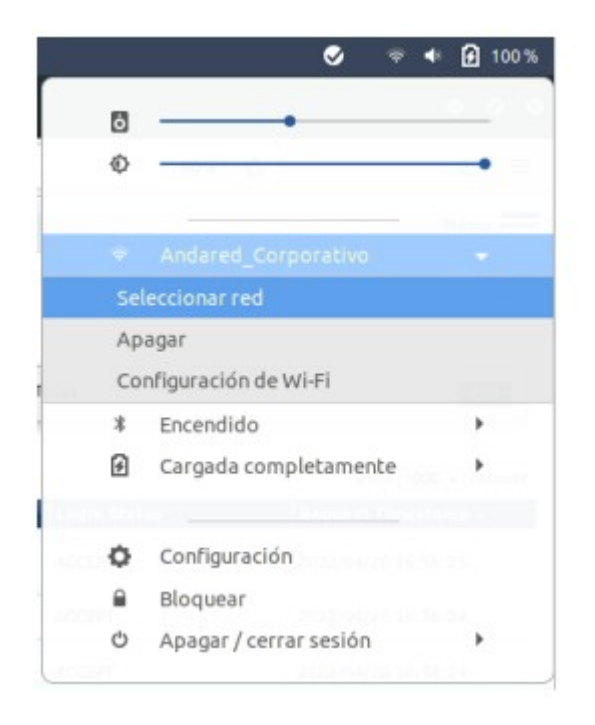

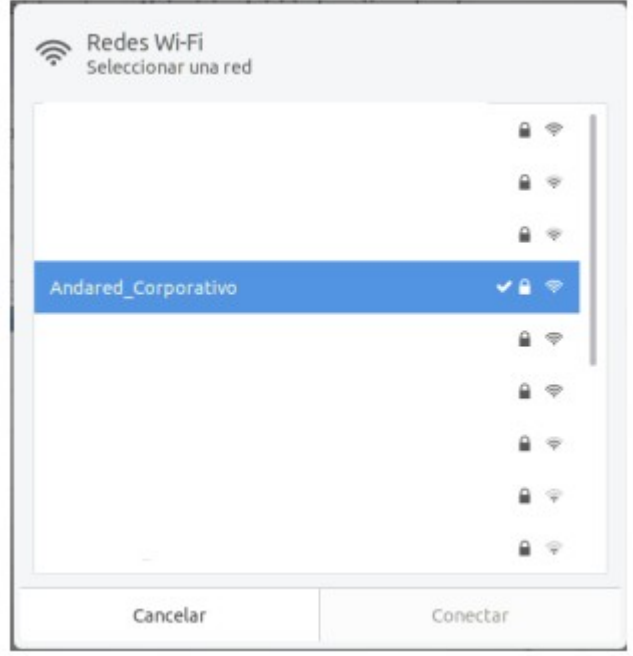

Aparecerá un panel donde introducir las credenciales de usuario, que se debe cumplimentar los siguientes campos:

- Seguridad Wi-Fi: "*WPA y WPA2 enterprise*"
- Autenticación: TLS a través de túnel
- Marcar el check "*No se necesita ningún certificado CA*"
- Autenticación interna: "*GTC"*.
- Para finalizar introducir nombre de usuario y contraseña.
- Accionar el botón de conectar.

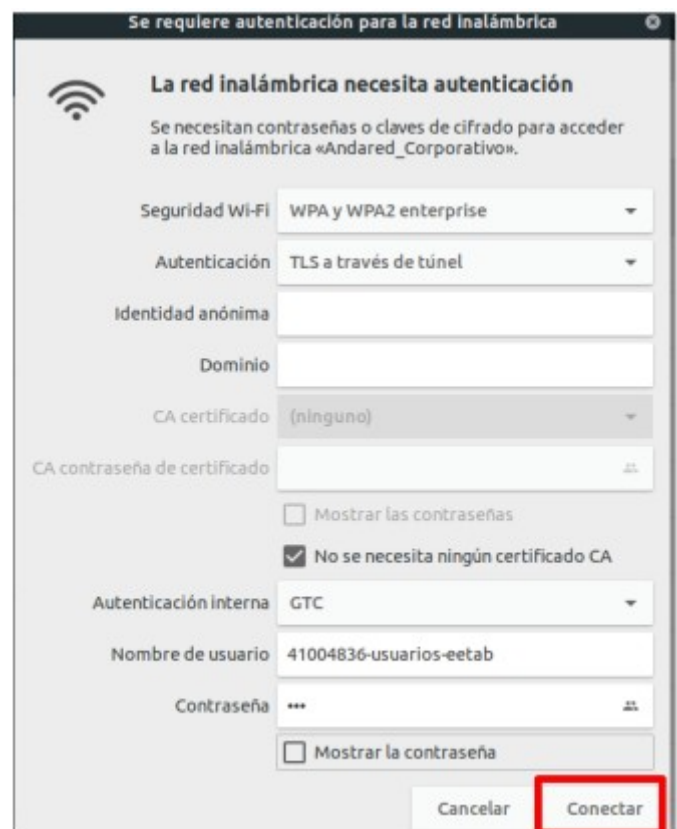

Se validarán las credenciales y si todo está correcto se iniciará sesión en la red:

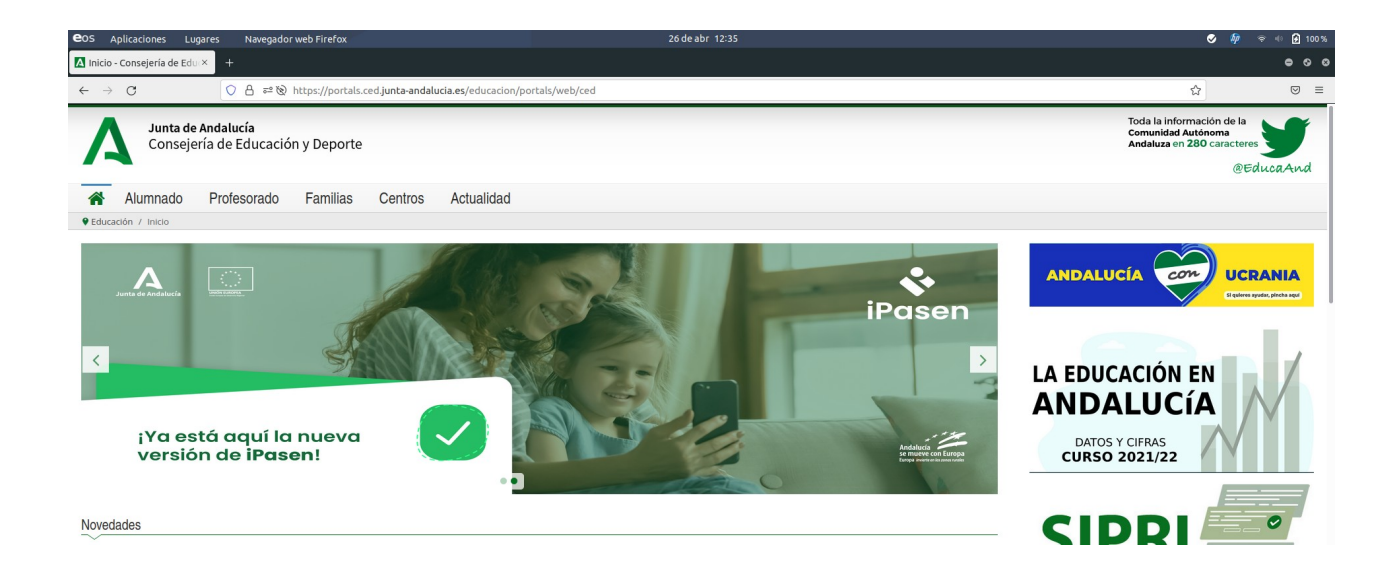

### **1.2. OLVIDAR RED EN DISPOSITIVOS GUADALINEX EDU/EDUCAANDOS**

Para olvidar la red en los dispositivos Guadalinex Edu/EducaAndOS se accede al apartado de WiFi

sobre la red **Andared\_Corporativo** y seleccionamos "Configuracion de Wi-Fi"

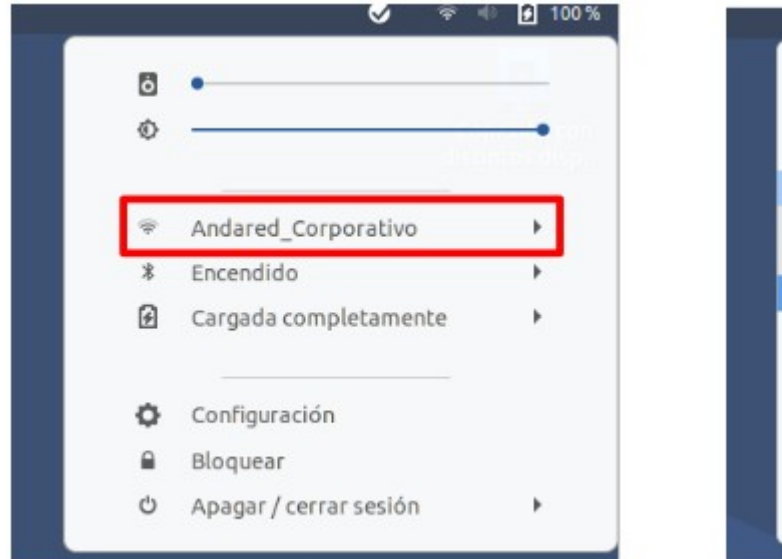

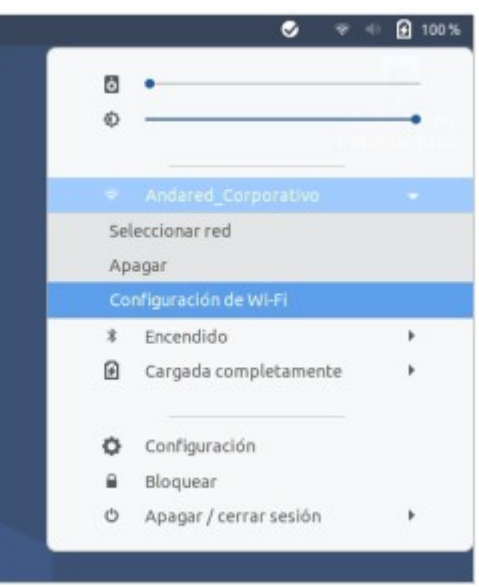

Se muestra una ventana donde aparecen las redes disponible . Aplicamos sobre los engranajes de la red que queremos olvidar .

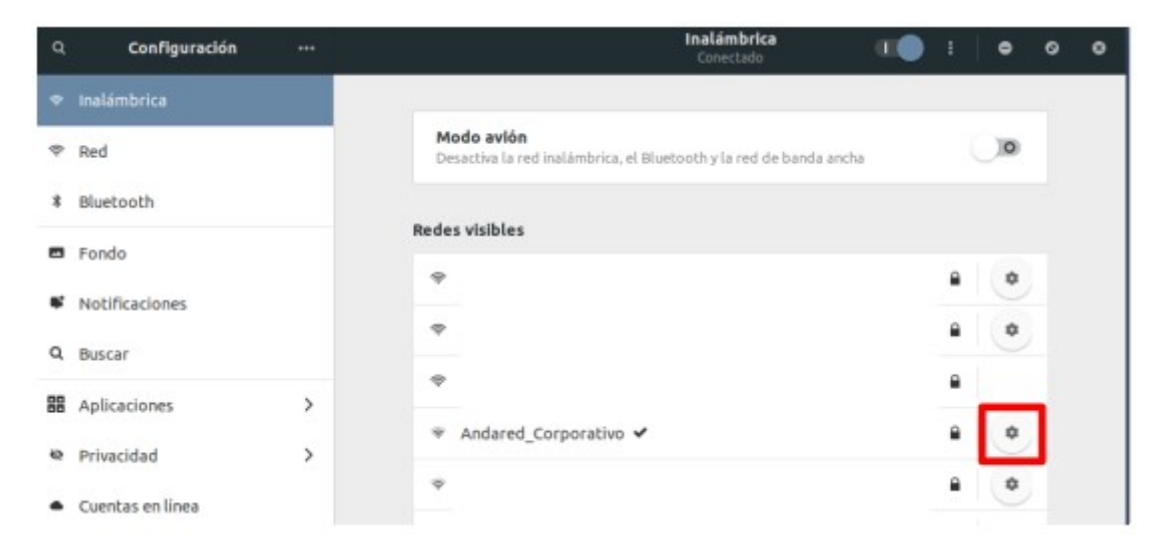

Se muestra la configuración de dicha red y seleccionamos "Olvidar conexión" para olvidar la red en el sistema y evitar que se vuelva a conectar.

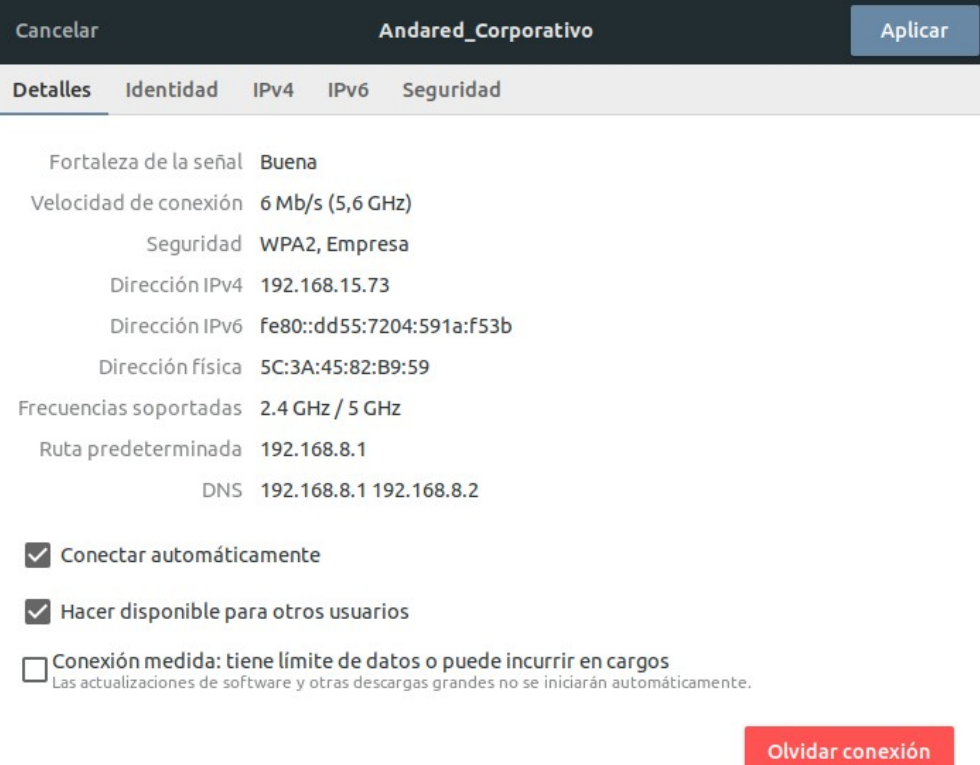

# **2. DISPOSITIVOS DDA VEXIA GUADALINEX EDU 2013**

## **2.1. CONEXIÓN CON DDA VEXIA GUADALINEX EDU 2013**

Esta conexión de red se realiza activando el WiFi del dispositivo y seleccionando el icono del la conexión de red. Tras esto se debe hacer click en Andared\_Corporativo.

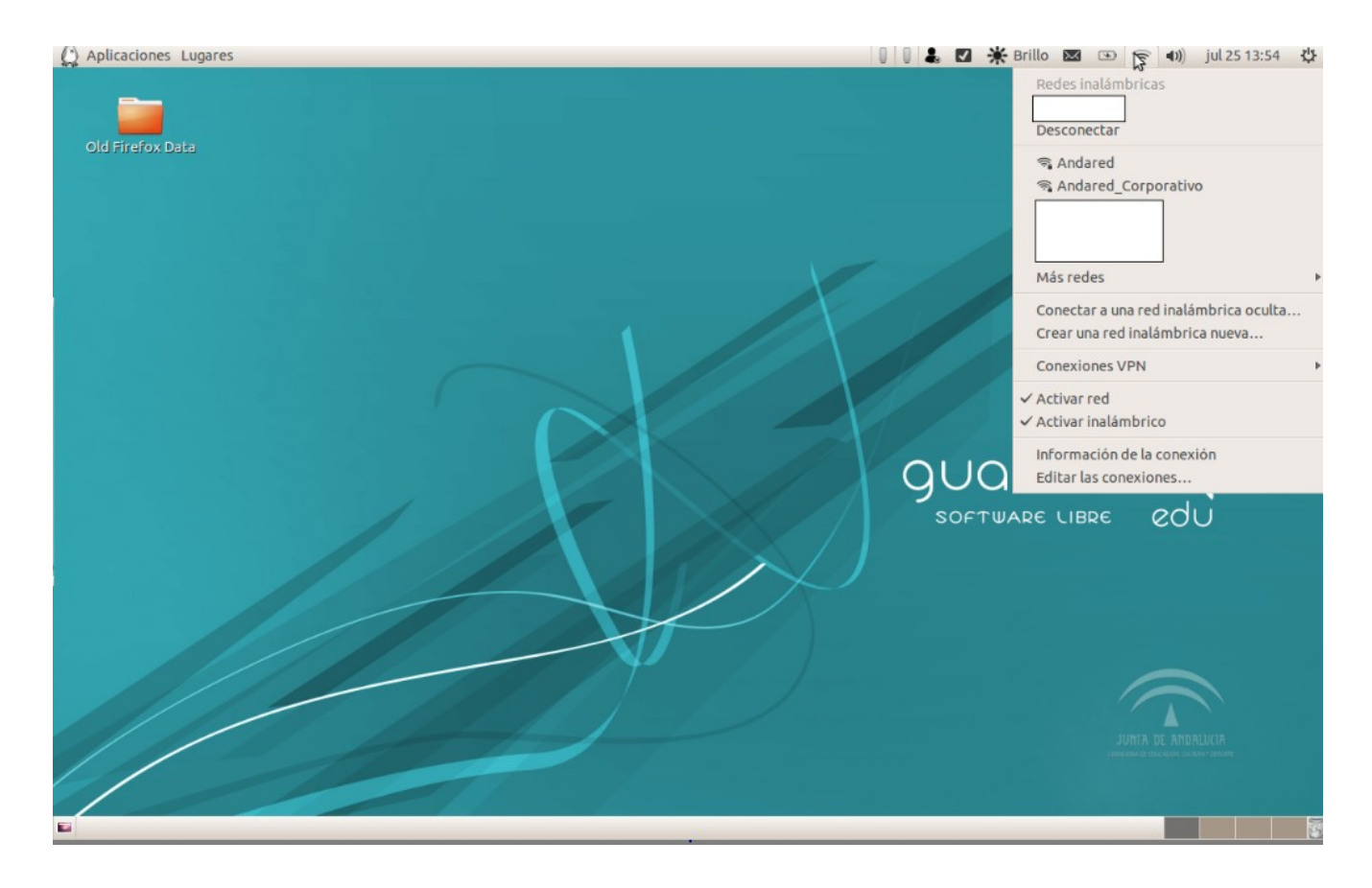

Aparecerá un panel donde introducir las credenciales de usuario, que se debe cumplimentar los siguientes campos:

- Seguridad Inalámbrica: "*WPA y WPA2 enterprise*"
- Autenticación: EAP protegido (PEAP)
- No seleccionar ningún certificado.
- Versión PEAP: *"Versión 1".*
- Autenticación interna: "*GTC"*.
- Para finalizar introducir nombre de usuario y contraseña.
- Accionar el botón de conectar.

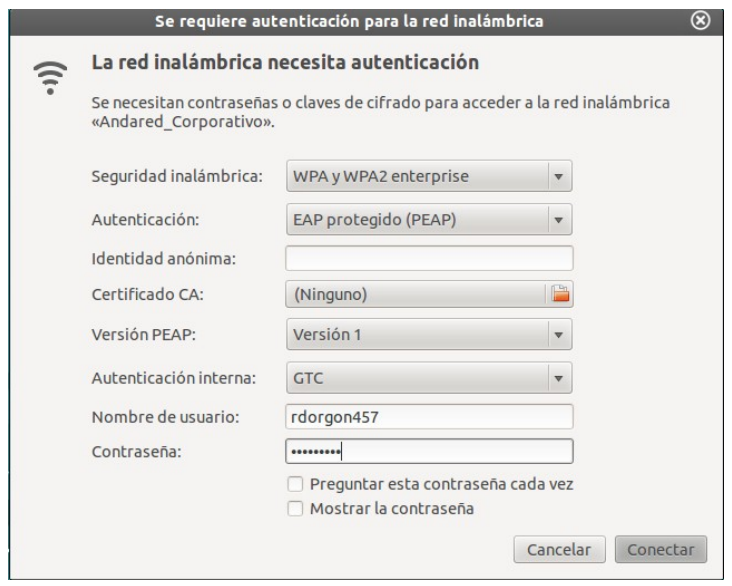

Tras pulsar el botón de conectar se mostrará una pantalla donde se indica que no se ha elegido ningún certificado. Se debe hacer click en *"ignorar"*, y si no se quiere que vuelva a aparecer el mensaje activar el check de *"No avisarme de nuevo".*

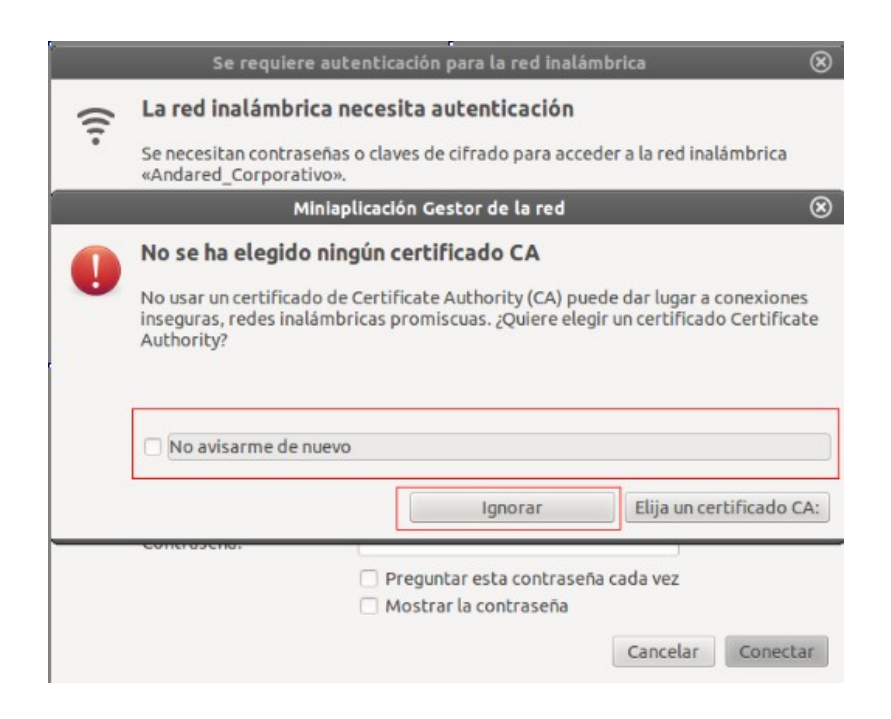

Se validarán las credenciales y si todo está correcto se iniciará sesión en la red:

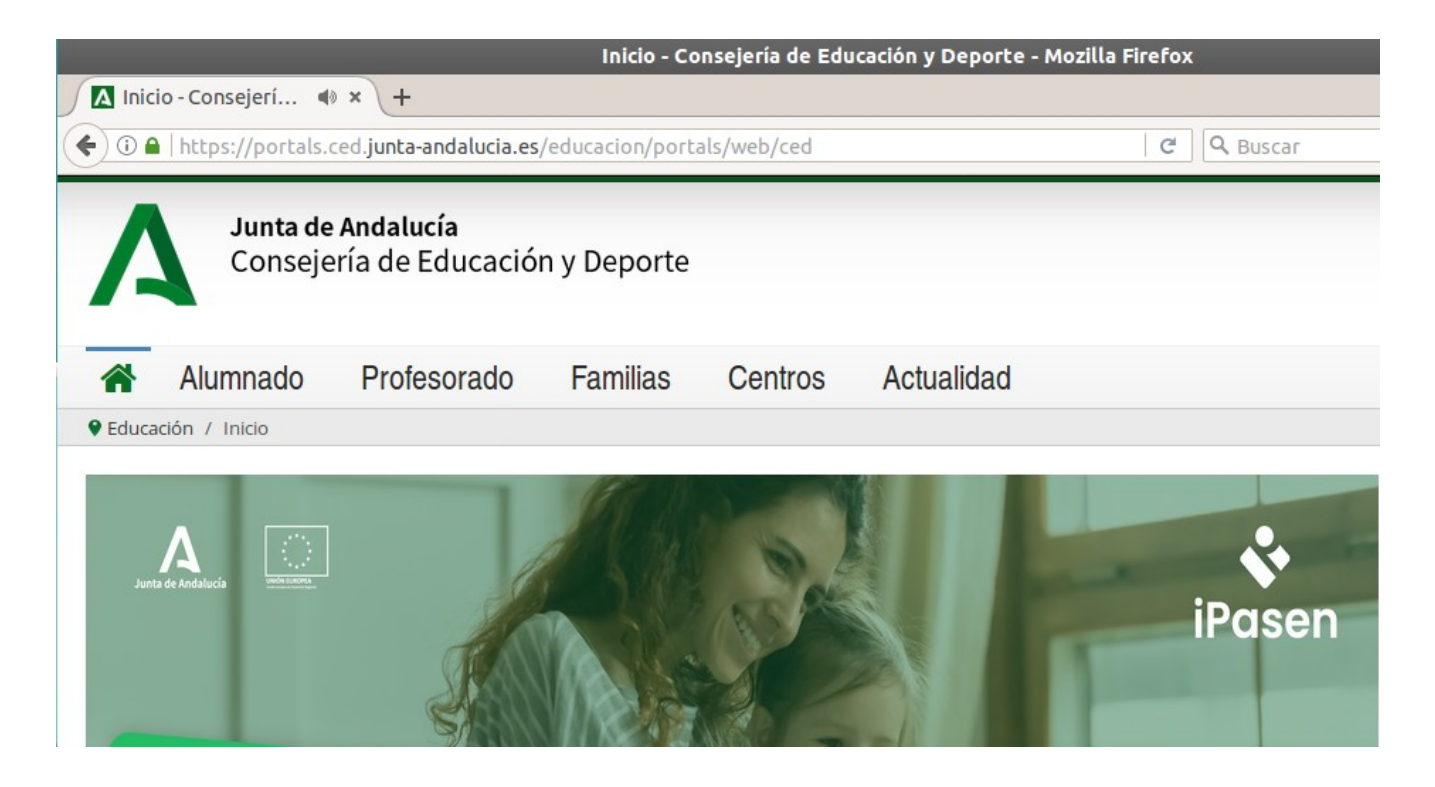

### **2.2. OLVIDAR RED EN DISPOSITIVOS DDA VEXIA GUADALINEX EDU 2013**

Esta desconexión de red se realiza seleccionando el icono del la conexión inalámbrica. Tras esto se debe hacer click en *"Editar las conexiones".*

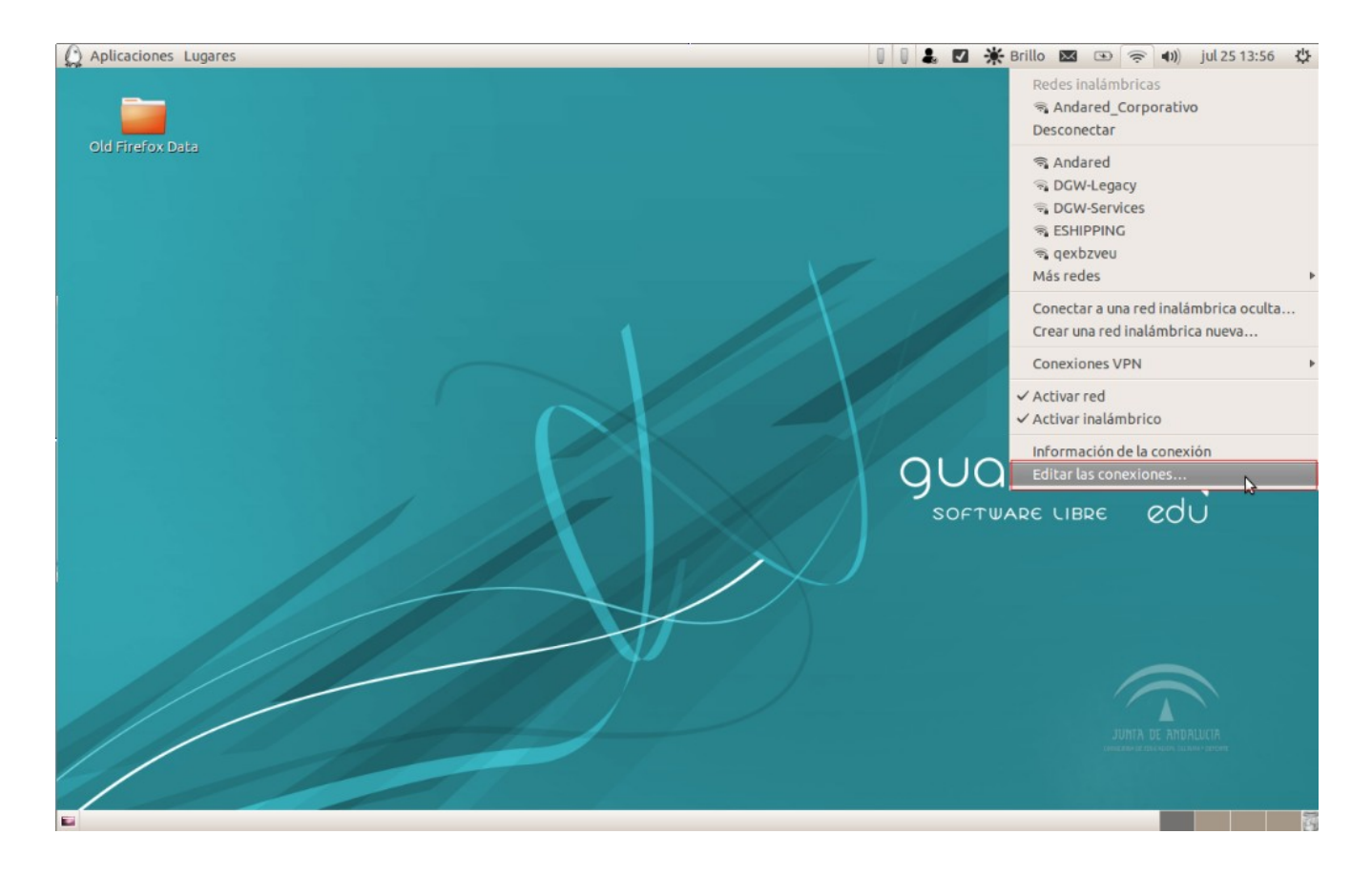

*S*altará un panel donde se debe ir al apartado de "Inalámbrica"*.* Allí se debe hacer clic en **Andared\_Corporativo** y tras ello dar click en *"Eliminar".*

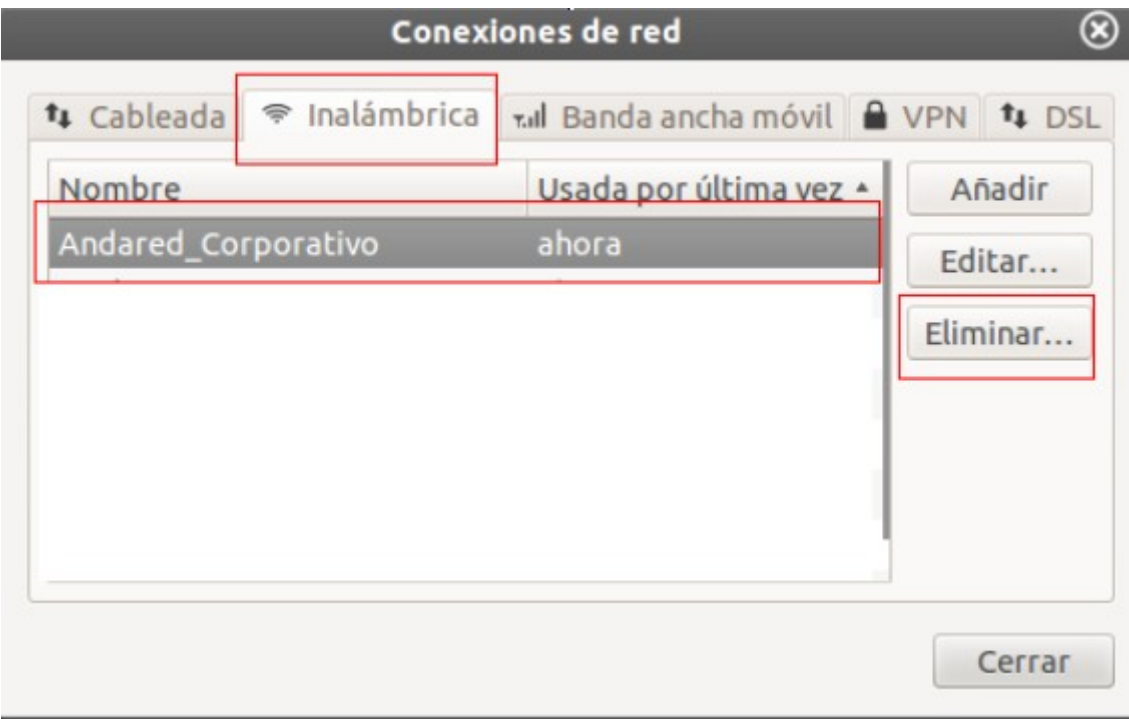

Tras ello se pedirá confirmación para eliminar la red y así olvidarla.

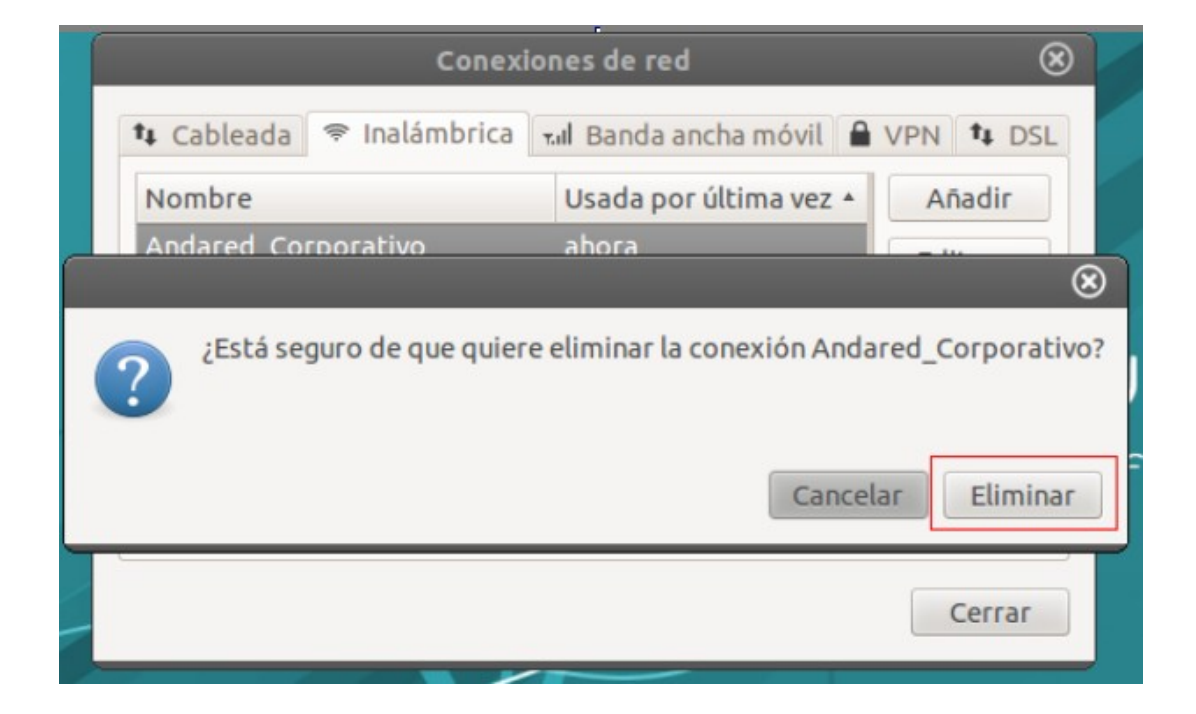

# **3. DISPOSITIVOS WINDOWS 7**

# **3.1. C ONEXIÓN CON WINDOWS 7**

Windows 7 es un sistema operativo obsoleto, ya que desde el 14 de enero de 2020 no tiene soporte por parte de Microsoft. Por ello, no se garantiza el funcionamiento de ningún servicio bajo Windows 7.

Para esta conexión se requiere instalar un software adicional disponible en el siguiente enlace: <https://guadalinex-edu.cica.es/wireless/EAP-PEAP.msi>

Para configurar la red "*Andared\_Corporativo*" es necesario agregarla manualmente, ya que si se agrega de forma automática no tendremos opción a cambiar los parámetros de seguridad de la red.

Accediendo desde "*Panel de Control*" → *"Redes e Internet"* → "*Centro de redes de y recursos compartidos"* , se procede a crear la red manualmente seleccionando sobre la opción "*Configurar una nueva conexión o red*" → "*Conectarse manualmente a una red inalámbrica*".

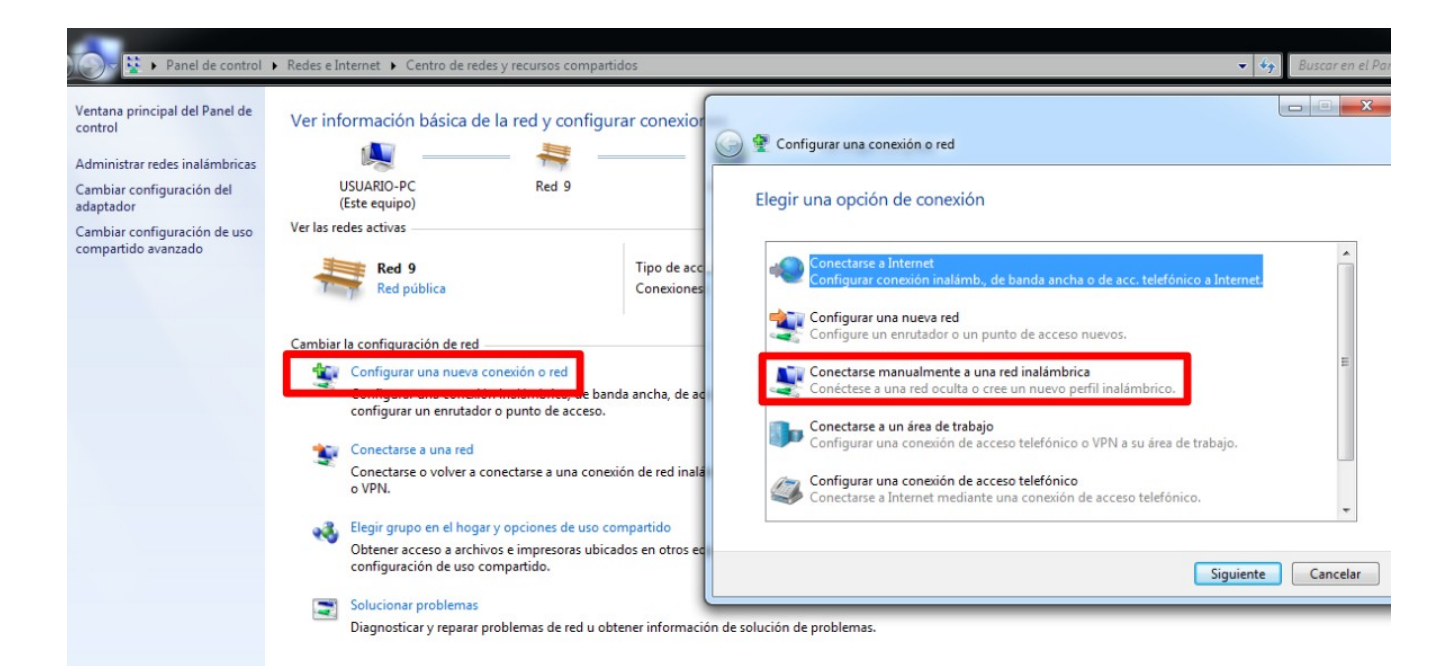

Aparecerá un panel donde se debe cumplimentar los siguientes campos:

- Nombre de la red : "*Andared\_Corporativo*"
- Tipo de seguridad : "*WPA2-Enterprise*"
- Tipo de cifrado: "AES"

Seleccionamos "*Siguiente*" para avanzar en la configuración

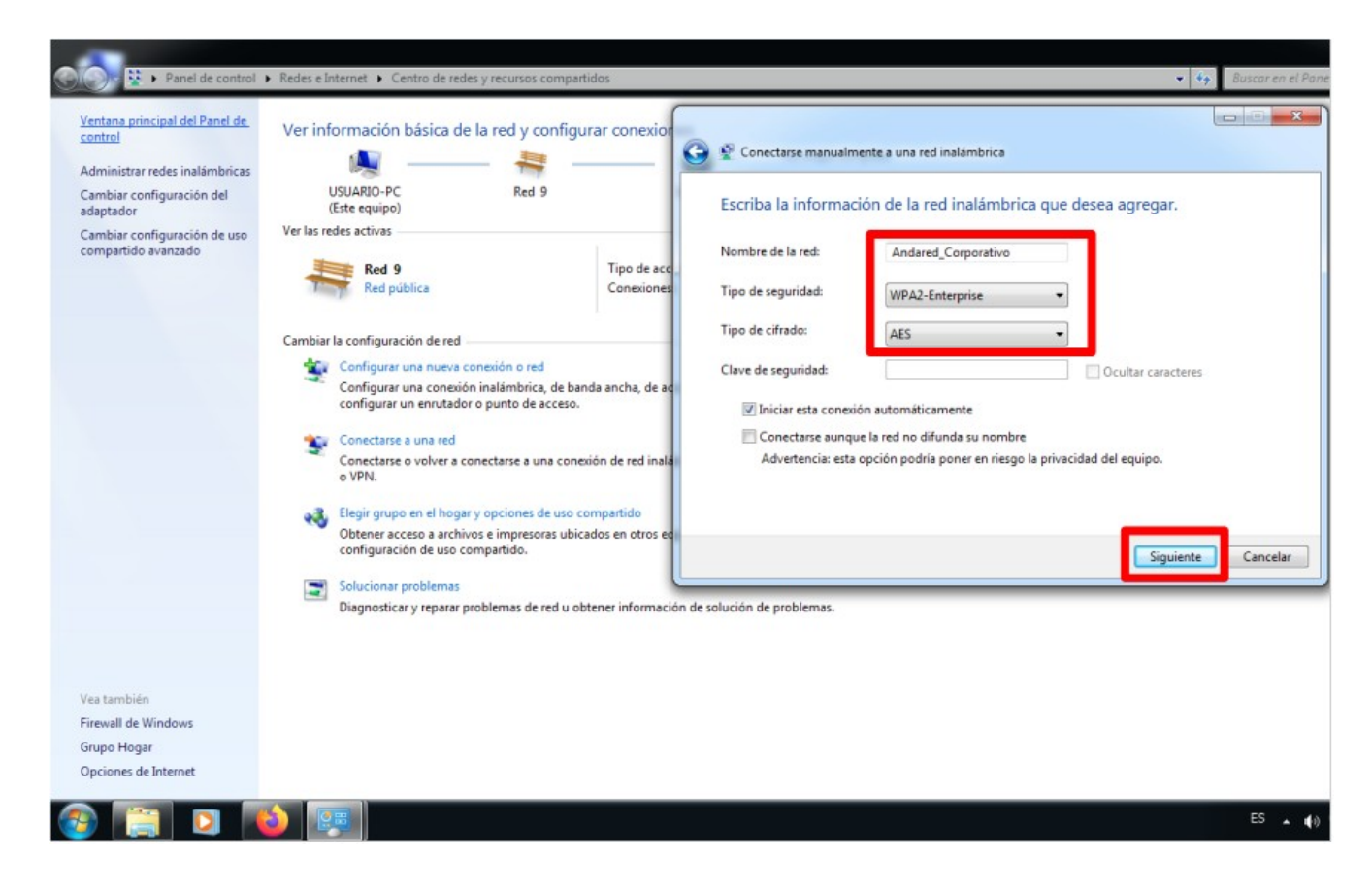

A continuación seleccionamos "*Cambiar la configuración de conexión*":

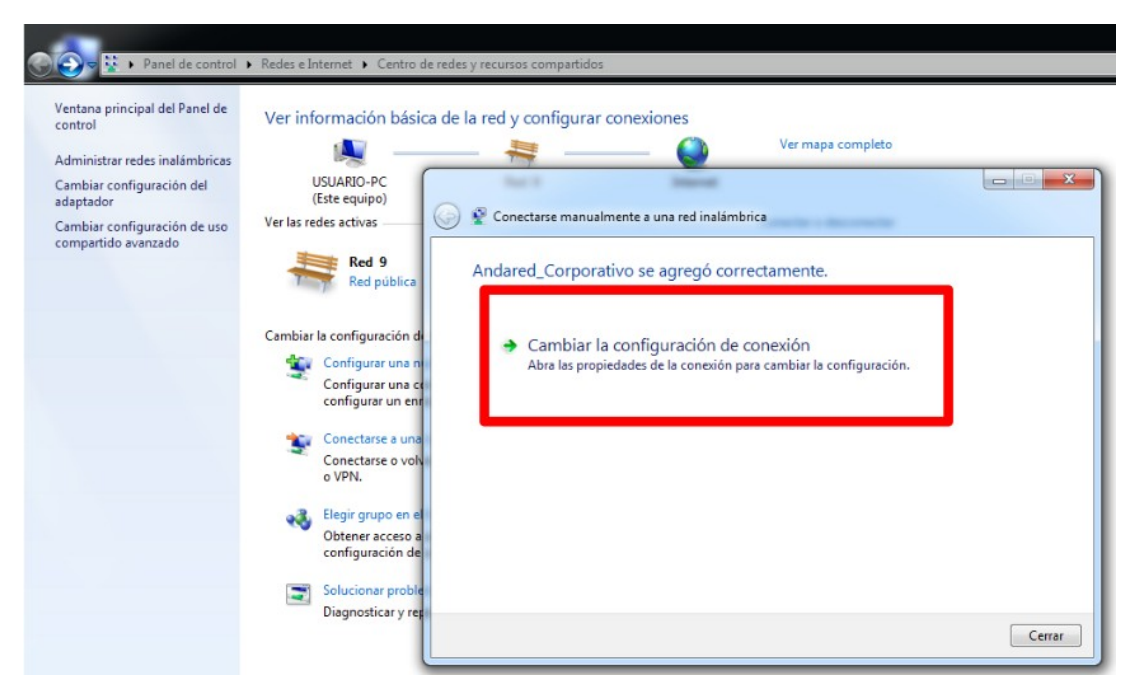

Se mostrará las "*Propiedades de la Red Inalámbrica Andared\_Corporativo*", seleccionamos la pestaña "*Seguridad*" y se modifica el método de autenticación de la red, además de seleccionar "*Cisco:PEAP*" como método de autenticación de red y procedemos accediendo con el botón configuración .

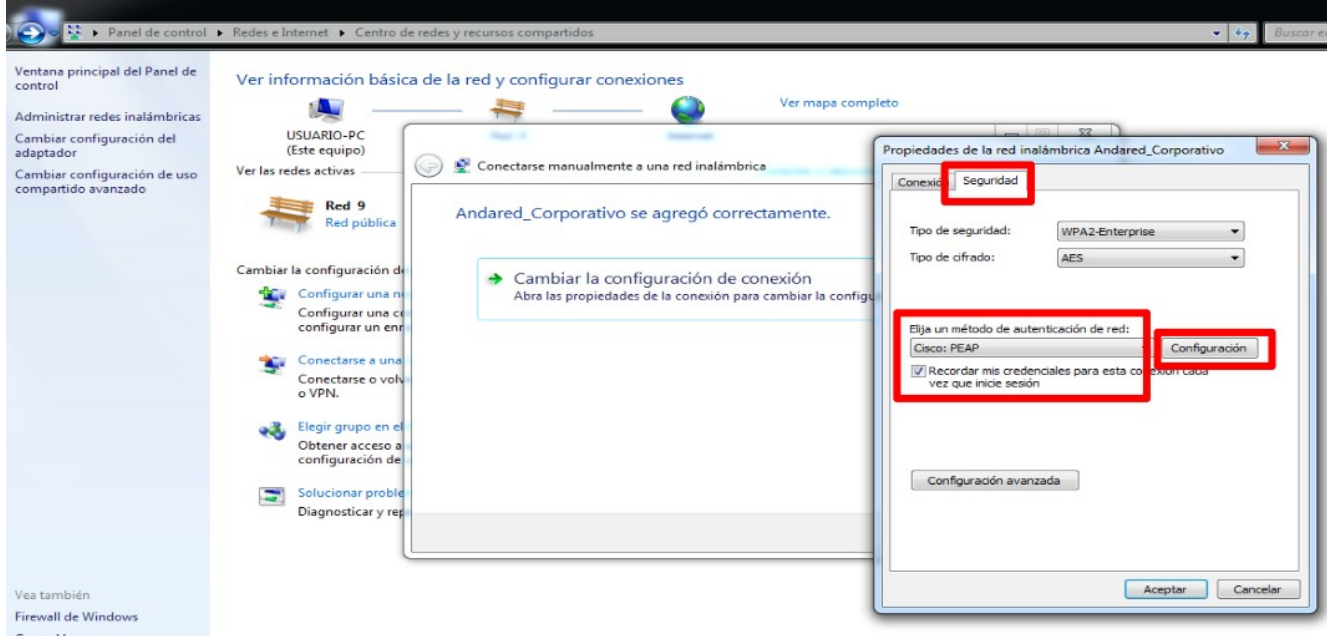

Se deberá **desmarcar** la opción "*Use anonymous*" y en la pestaña de "*User Credentials*" seleccionar "*Prompt automatically for username and password*", según se muestra en las siguientes imágenes:

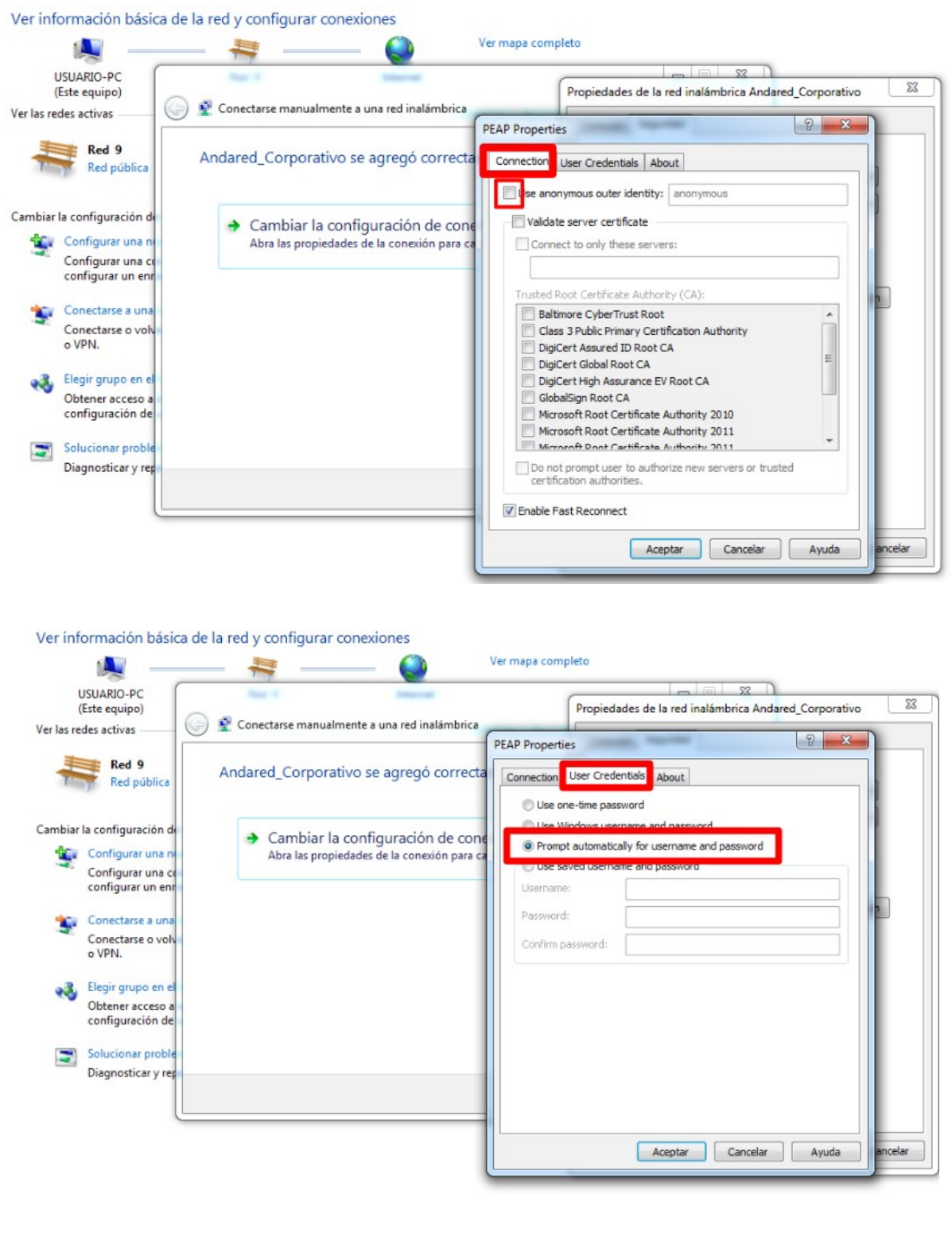

**DESCRIPTION OF PROPERTY** 

Seleccionamos "*Aceptar*" para guardar la configuración y aparecerá la siguiente ventana pidiendo los datos del usuario para autenticar. En "*Username*" se pondrá nombre de usuario y en "*Password*" la contraseña correspondiente.

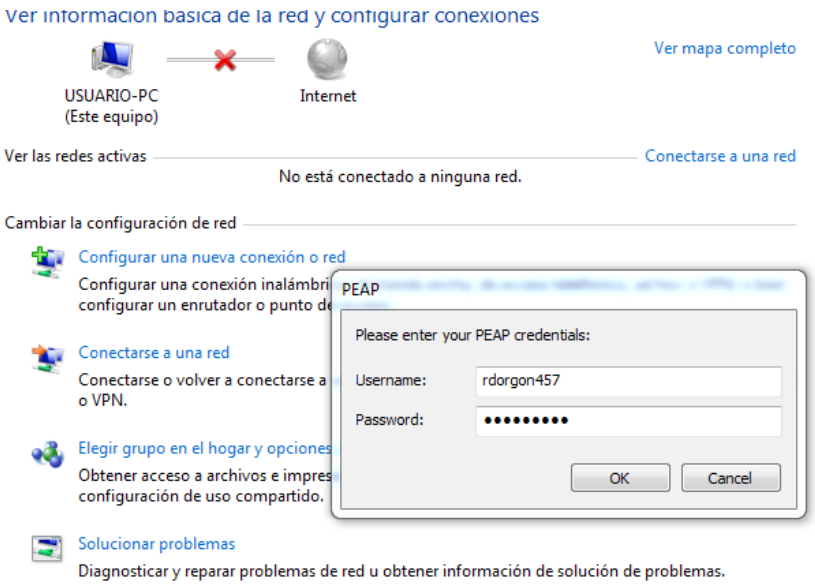

Se validarán las credenciales y si todo está correcto se iniciará sesión en la red:

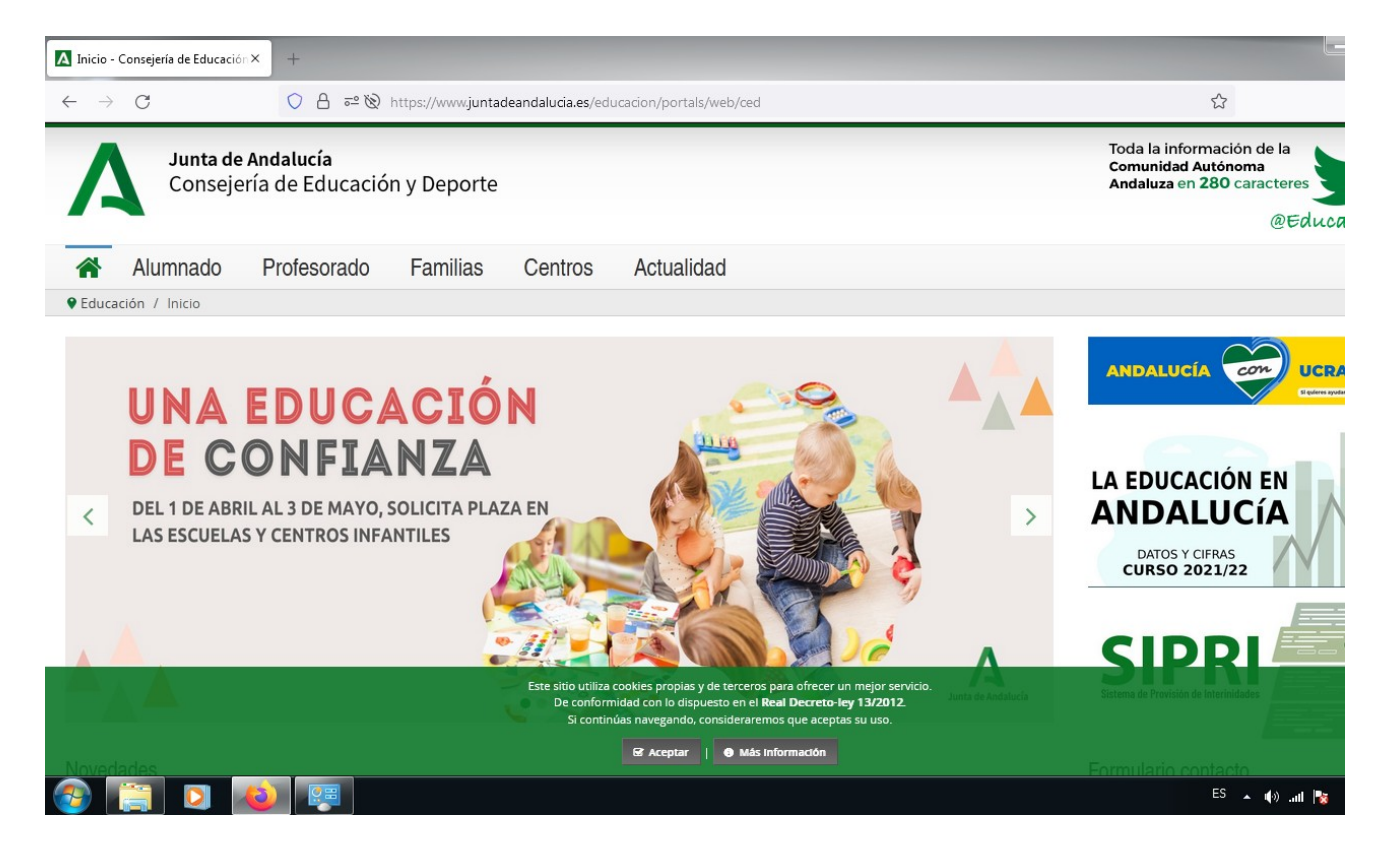

#### **3.2. OLVIDAR RED EN DISPOSITIVOS WINDOWS 7**

Para olvidar la red en los dispositivos Windows 7 se accede a los ajustes WiFi desde el siguiente icono y continuación se selecciona "Abrir Centro de redes y recursos compartidos"

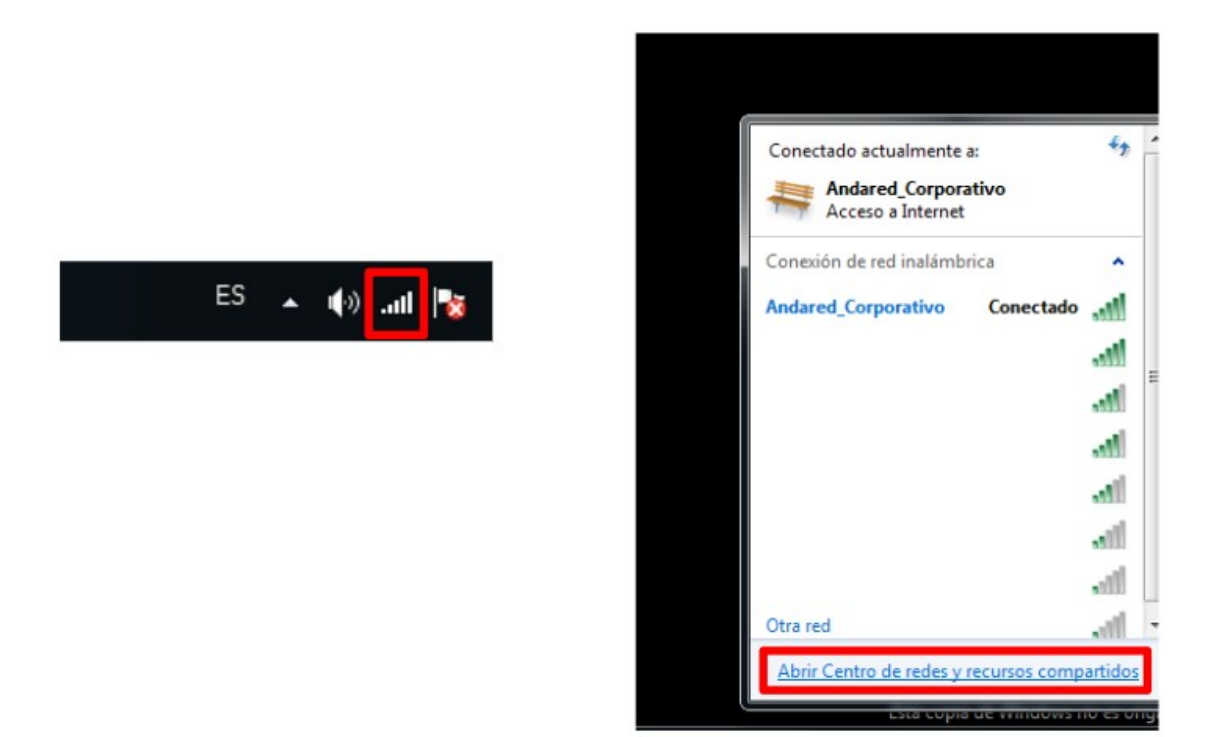

Para poder ver las redes guardadas seleccionamos en "Administrar redes inalámbricas".

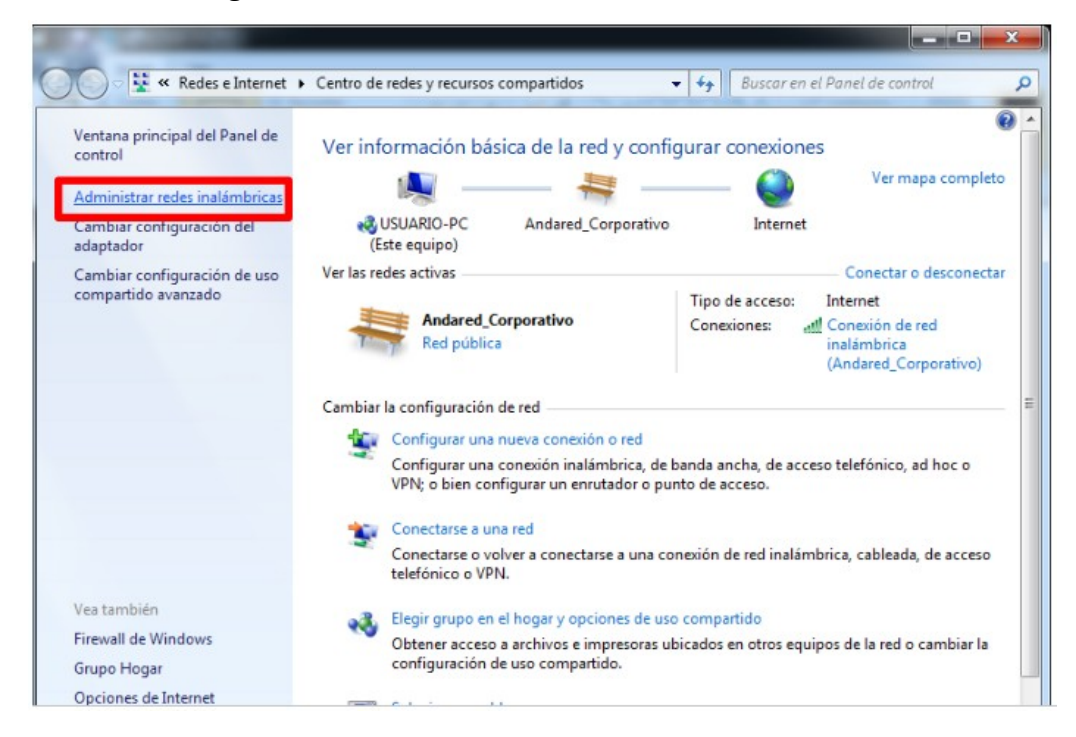

Para poder olvidar la red se hace click derecho sobre la red a **Andared\_Corporativo** y seleccionamos la opción "Quitar red".

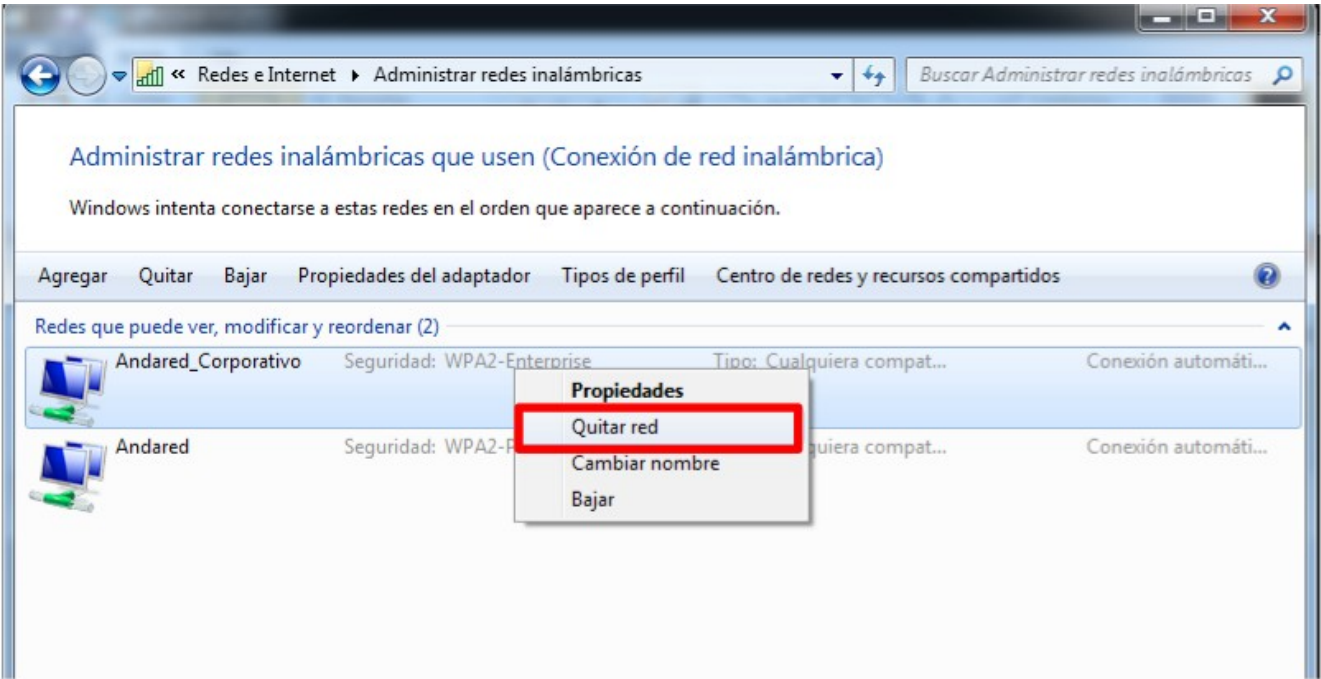

## **4. DISPOSITIVOS CON WINDOWS 8/8.1**

### **4.1. CONEXIÓN CON WINDOWS 8/8.1**

Nota: En ambos sistemas operativos, el método de conexión es el mismo.

Para configurar la red "*Andared\_Corporativo*" es necesario agregarla manualmente, ya que si se agrega de forma automática no tendremos opción a cambiar los parámetros de seguridad de la red.

Accediendo desde "*Panel de Control*" → *"Redes e Internet"* → "*Centro de redes de y recursos compartidos"* , se procede a crear la red manualmente seleccionando sobre la opción "*Configurar una nueva conexión o red*" → "*Conectarse manualmente a una red inalámbrica*".

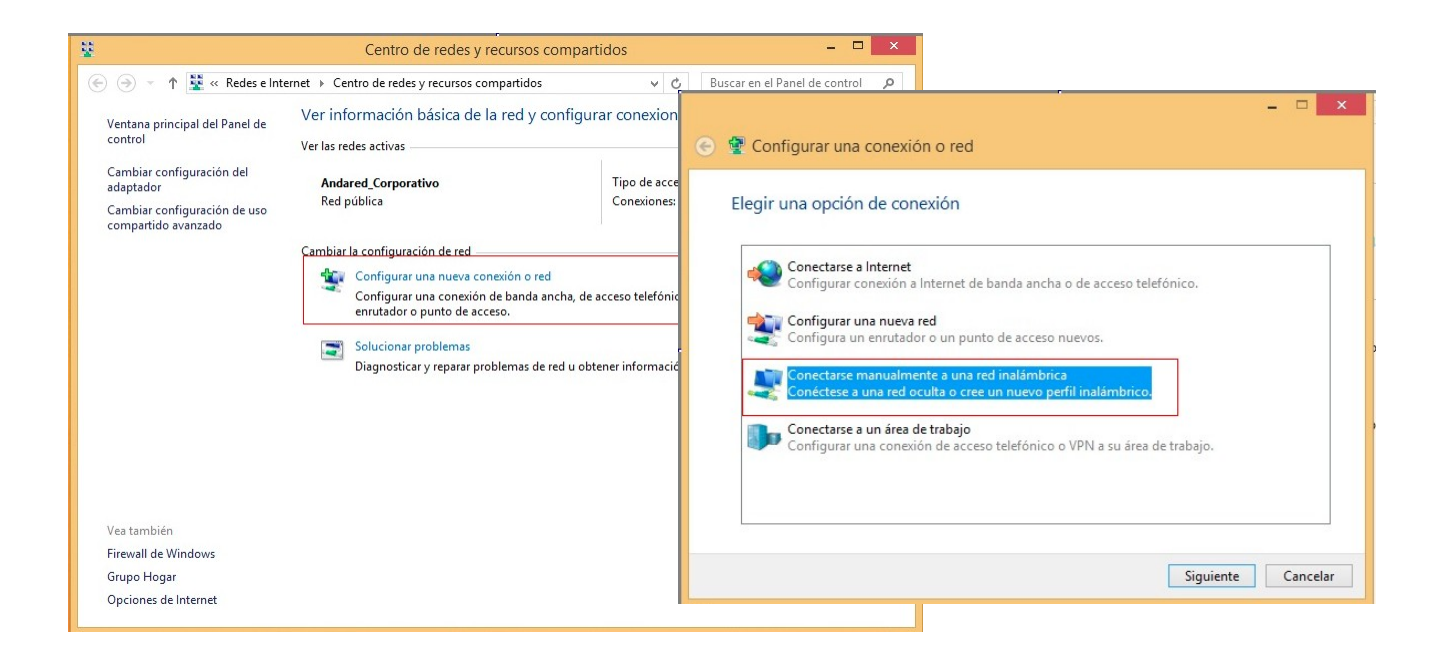

Aparecerá un panel donde se debe cumplimentar los siguientes campos:

- Nombre de la red : "Andared\_Corporativo"
- Tipo de seguridad : "WPA2-Enterprise"
- Tipo de cifrado: "AES"

Seleccionamos "Siguiente" para avanzar en la configuración

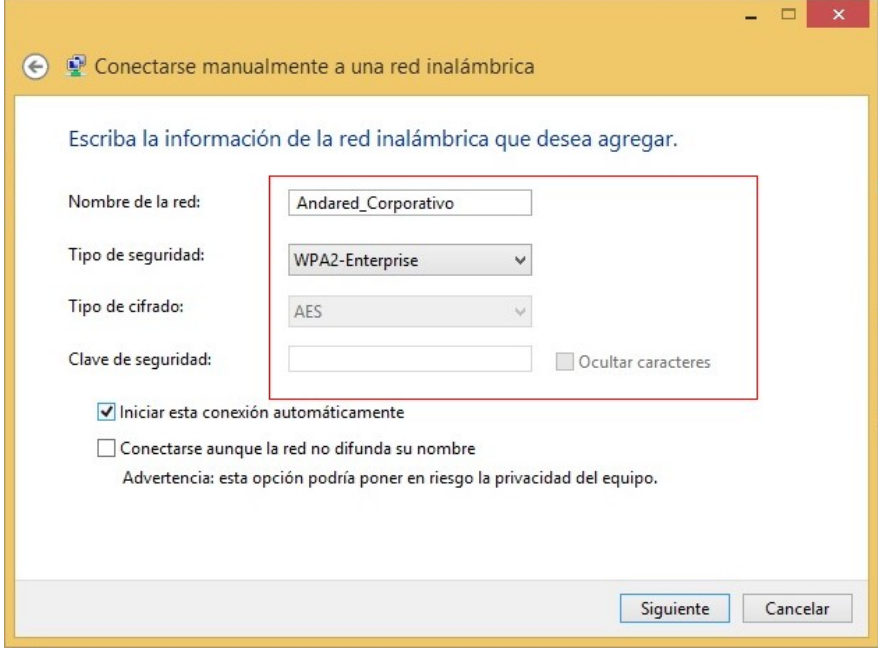

Seleccionamos "*Cambiar la configuración de conexión*" para avanzar en la configuración

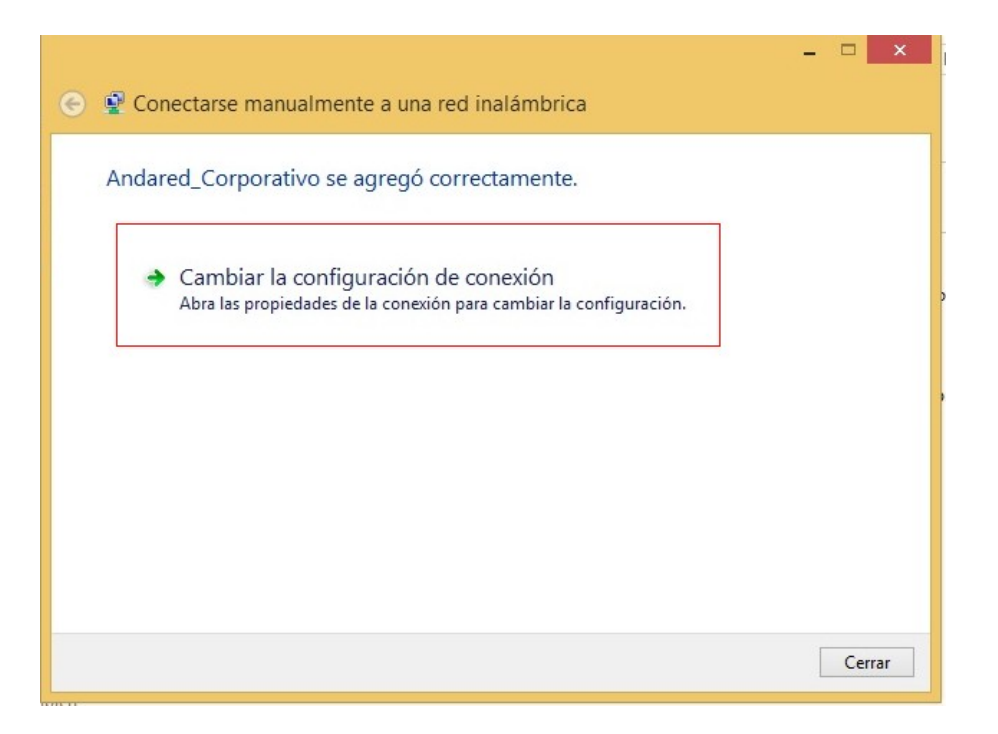

Se mostrará las "Propiedades de la Red Inalámbrica Andared\_Corporativo", seleccionamos la pestaña "Seguridad" y se modifica el método de autenticación de la red, además de seleccionar "Microsoft: EAP-TTLS" como método de autenticación de red.

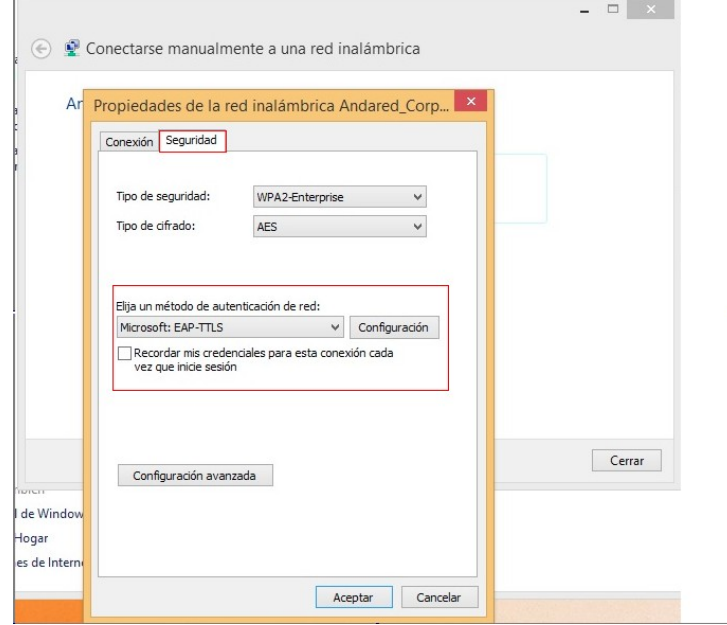

A diferencia de Windows 8.1, Windows 8 tiene mas opciones de autenticación, aunque para ambos sistemas es la misma. Tras seleccionar el método de autenticación continuamos con la configuración.

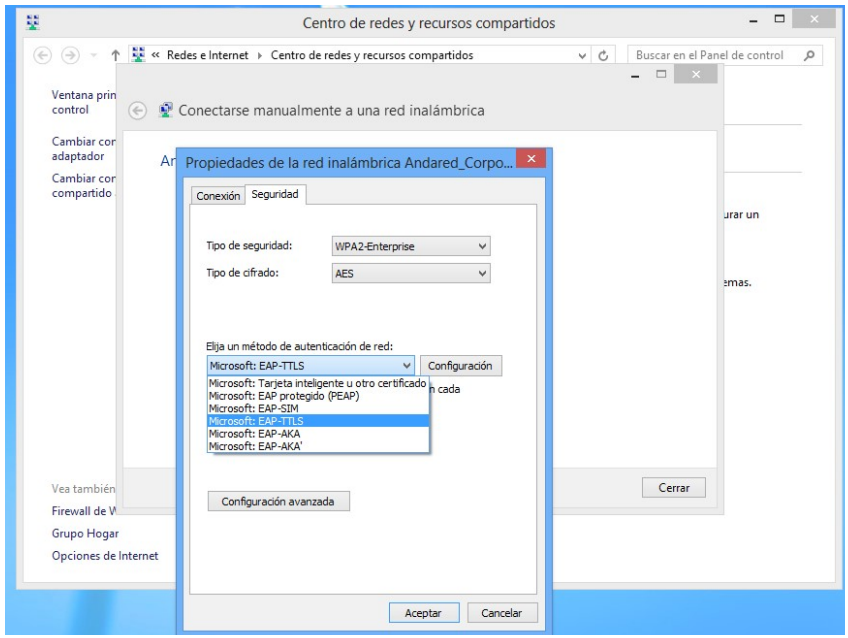

Seleccionamos "Aceptar" para guardar la configuración. Se procede a realizar la conexión con la Red WiFi desde el botón de conexiones inalámbricas. Saltará una ventana donde se pedirá usuario/contraseña para realizar la conexión. Se validarán las credenciales, se aceptará el certificado y si todo está correcto se iniciará sesión en la red:

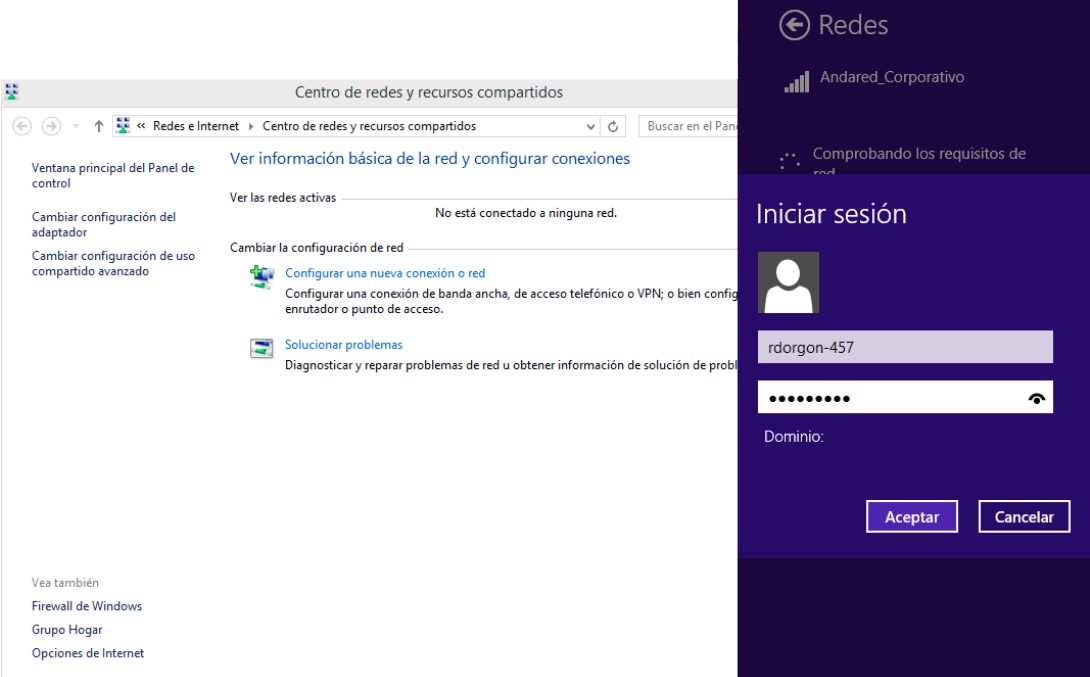

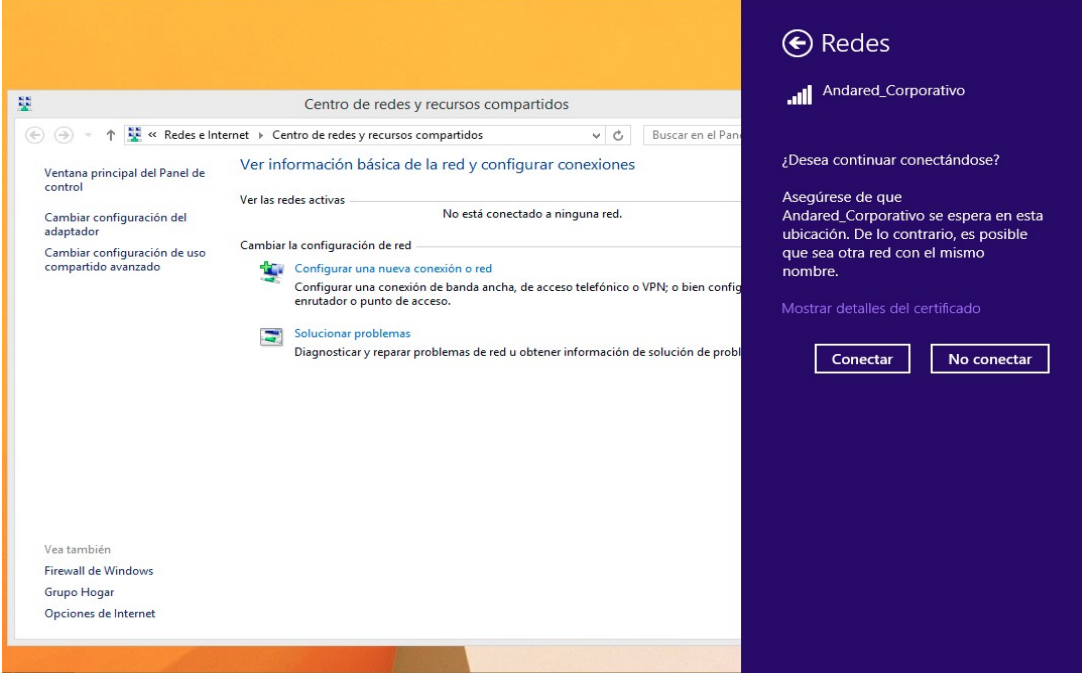

#### Tras esto, se podrá navegar:

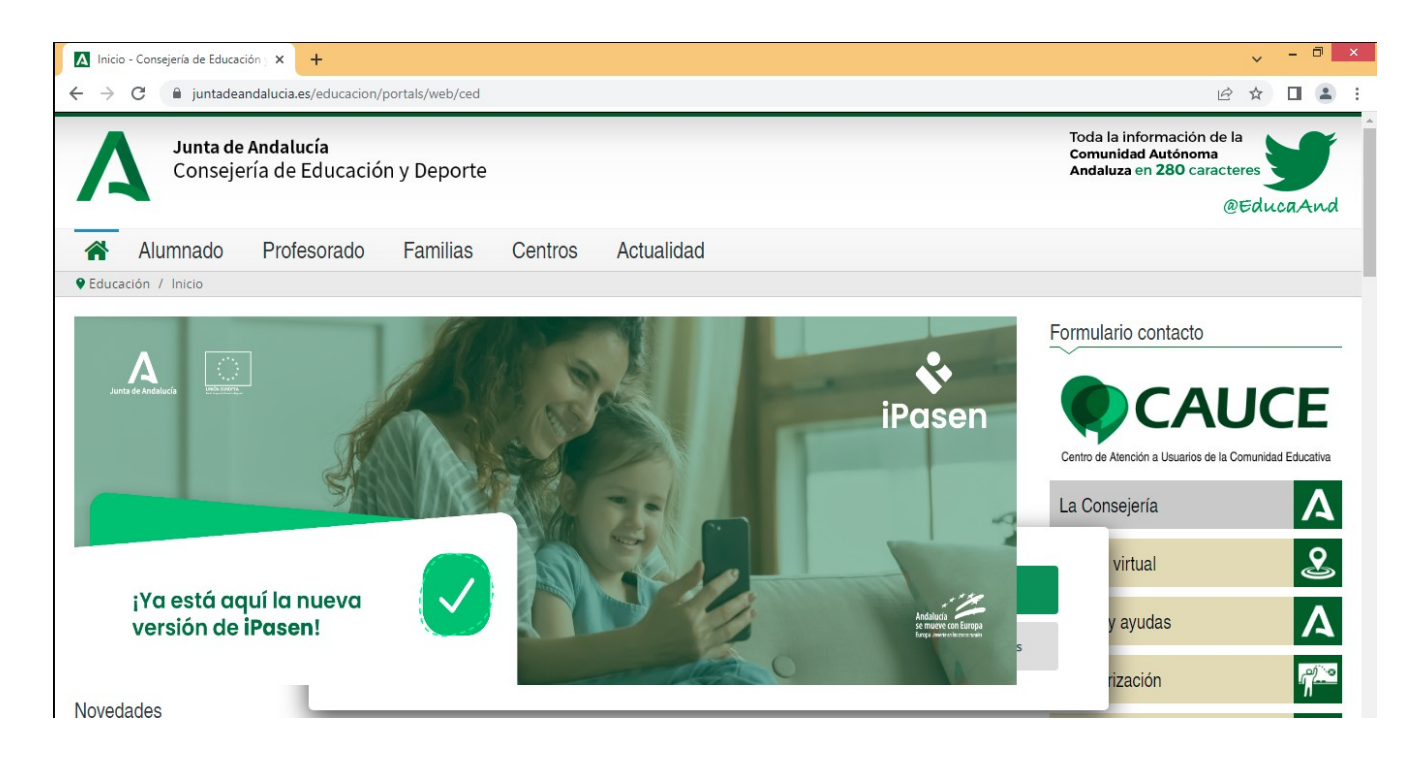

#### **4.2. OLVIDAR RED EN DISPOSITIVOS WINDOWS 8/8.1**

Para olvidar la red en los dispositivos Windows 8.1 basta con hacer clic en el icono de conexiones inalámbricas y posteriormente con el botón derecho del ratón sobre la red WiFi "**Andared\_Corporativo**" y pulsar "Dejar de recordar esta red"

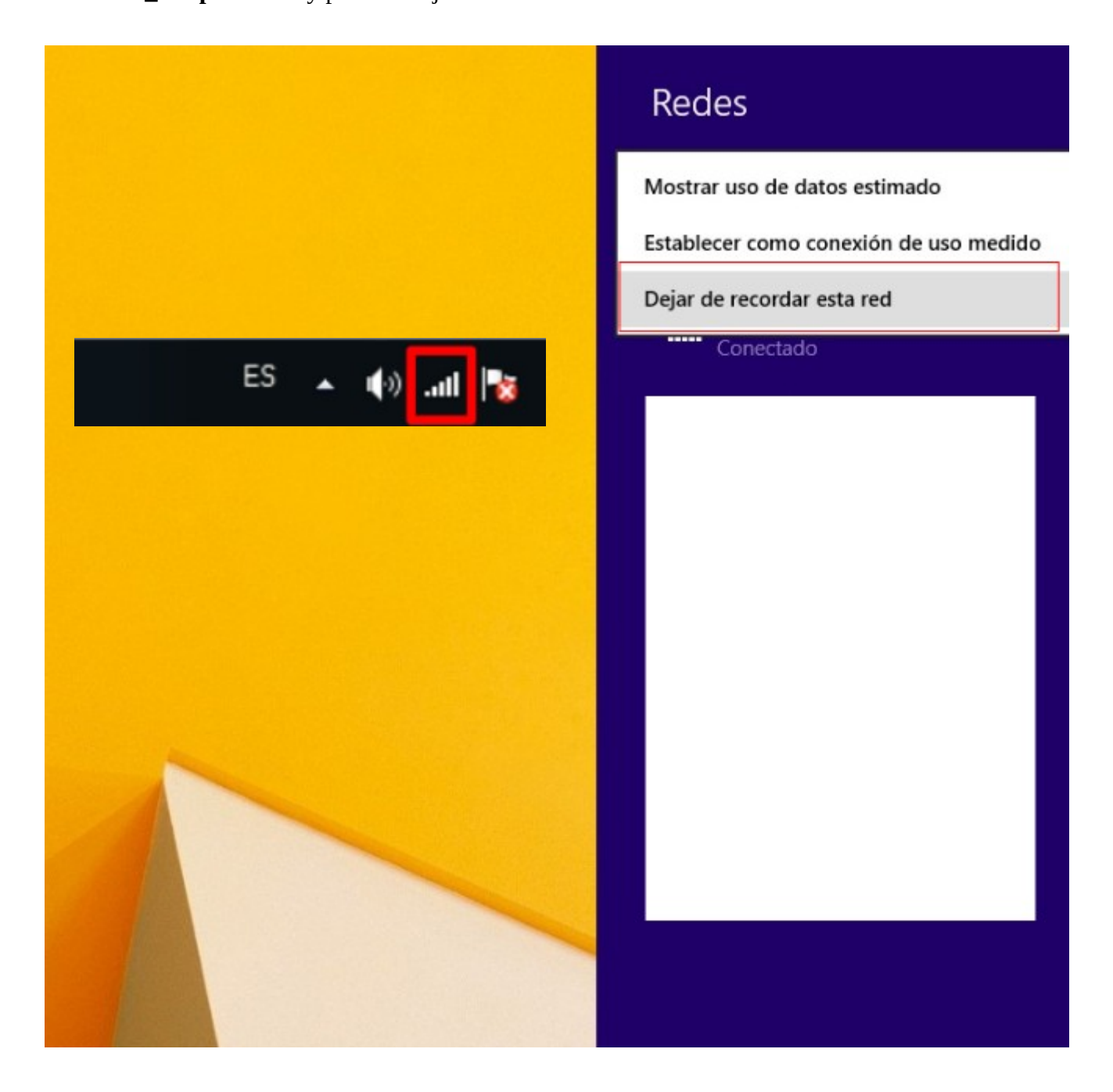

# **5. DISPOSITIVOS CON WINDOWS 10**

### **5.1. CONEXIÓN CON WINDOWS 10**

Esta conexión de red se realiza activando el WiFi del dispositivo Windows 10 y seleccionando el apartado "*Configuración de red e Internet*"

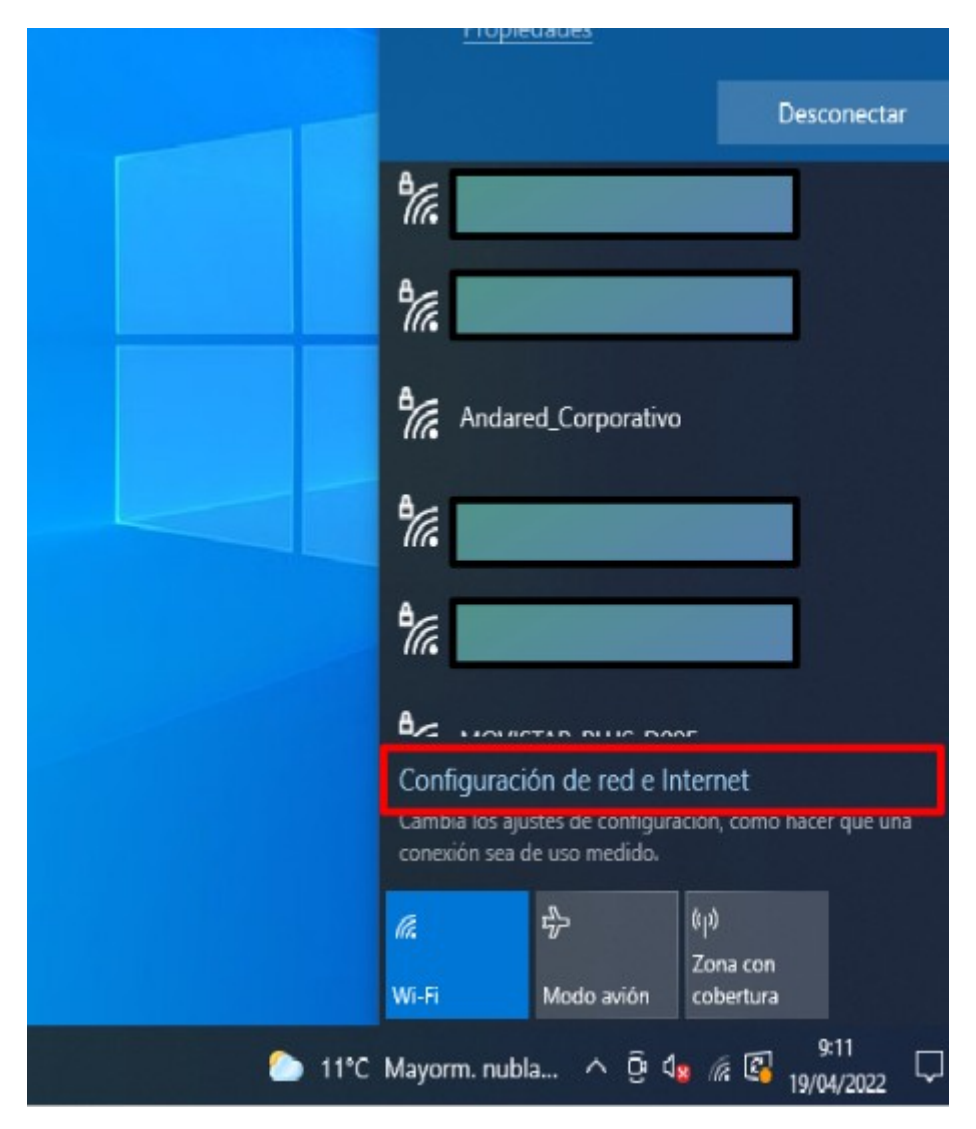

Una vez en configuración nos dirigimos a la pestaña "*WiFi*" → "*Administrar Redes Conocidas"* → "*Agregar Nueva Red".*

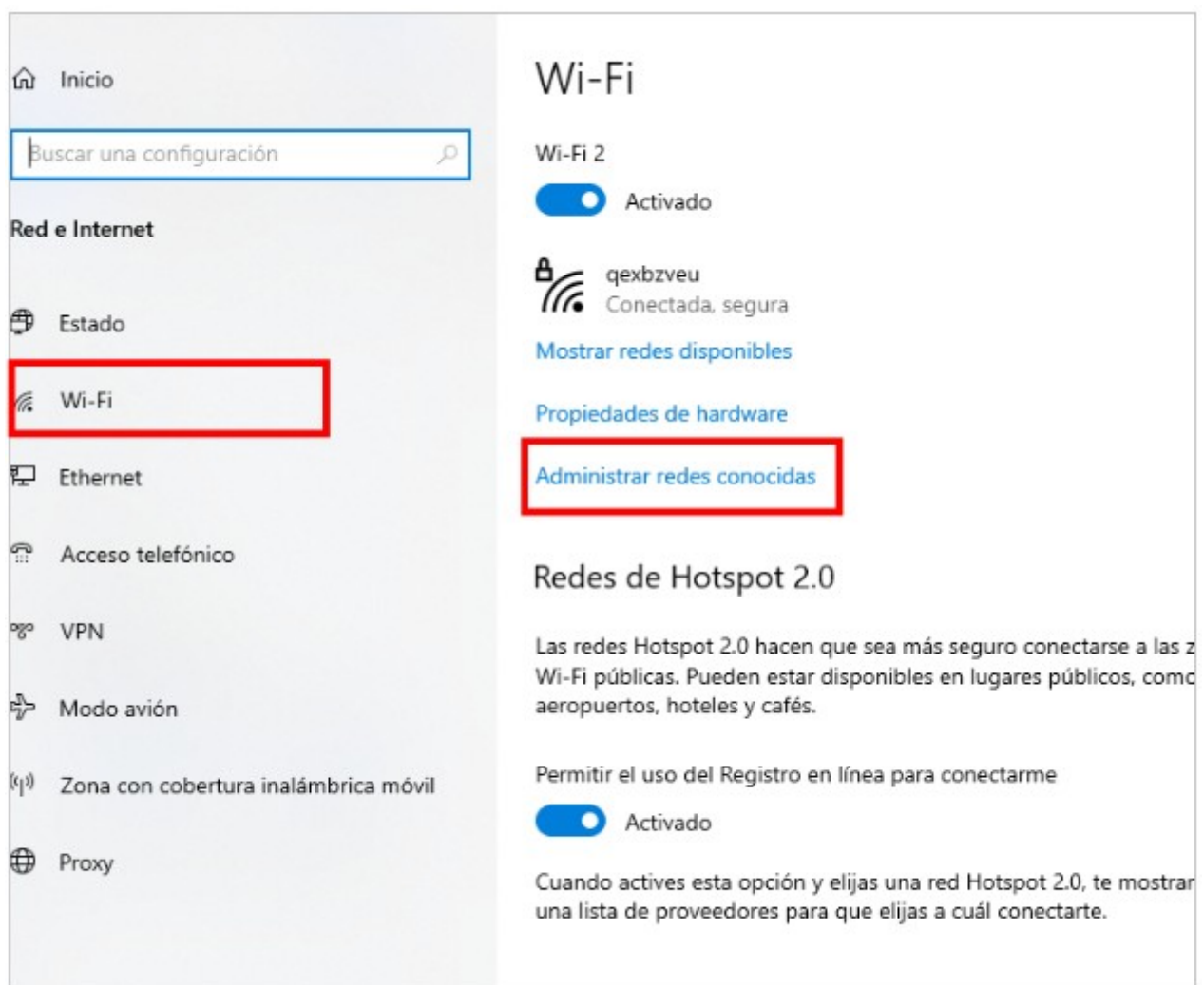

A continuación se configura dicha la red tal y como se muestra a continuación:

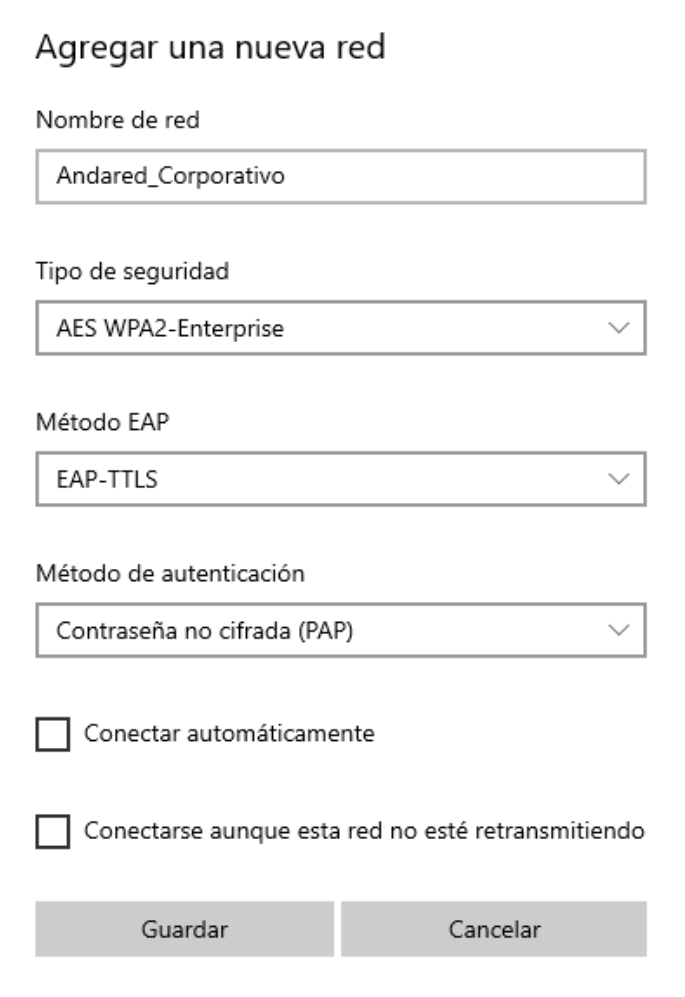

Una vez añadida la nueva red accederemos desde el icono de Red WiFi .

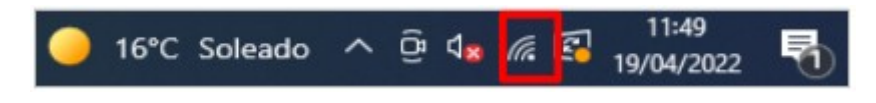

Seleccionamos la red "**Andared\_Corporativo**", aparecerá una ventana para introducir las credenciales del usuario

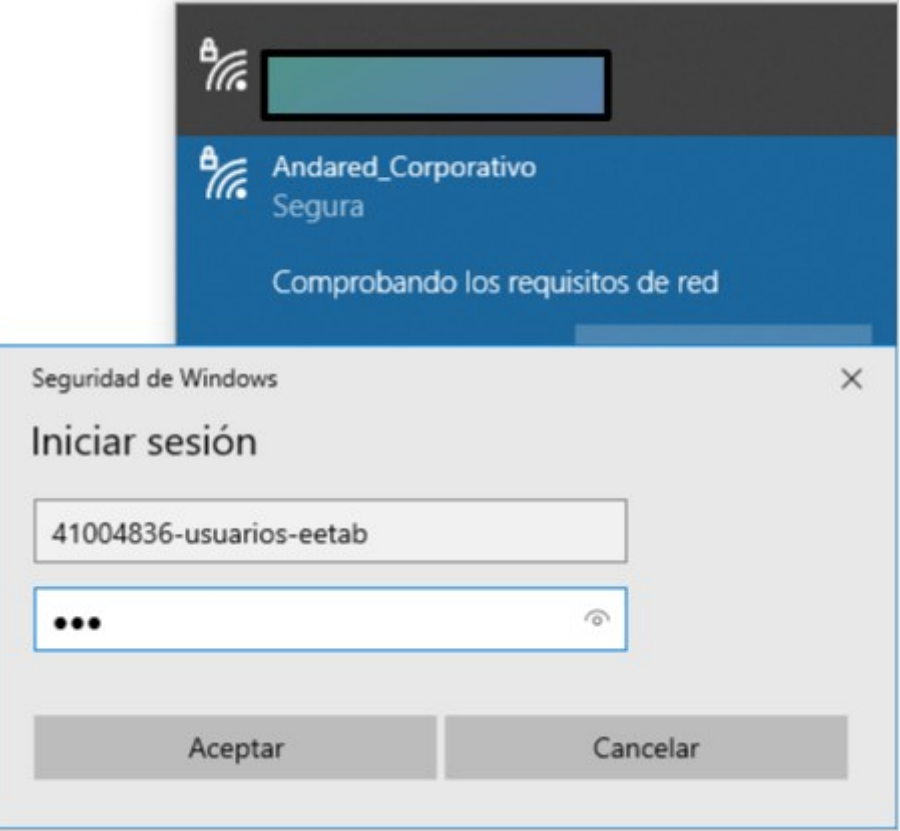

Se validarán las credenciales y si todo está correcto se iniciará sesión en la red:

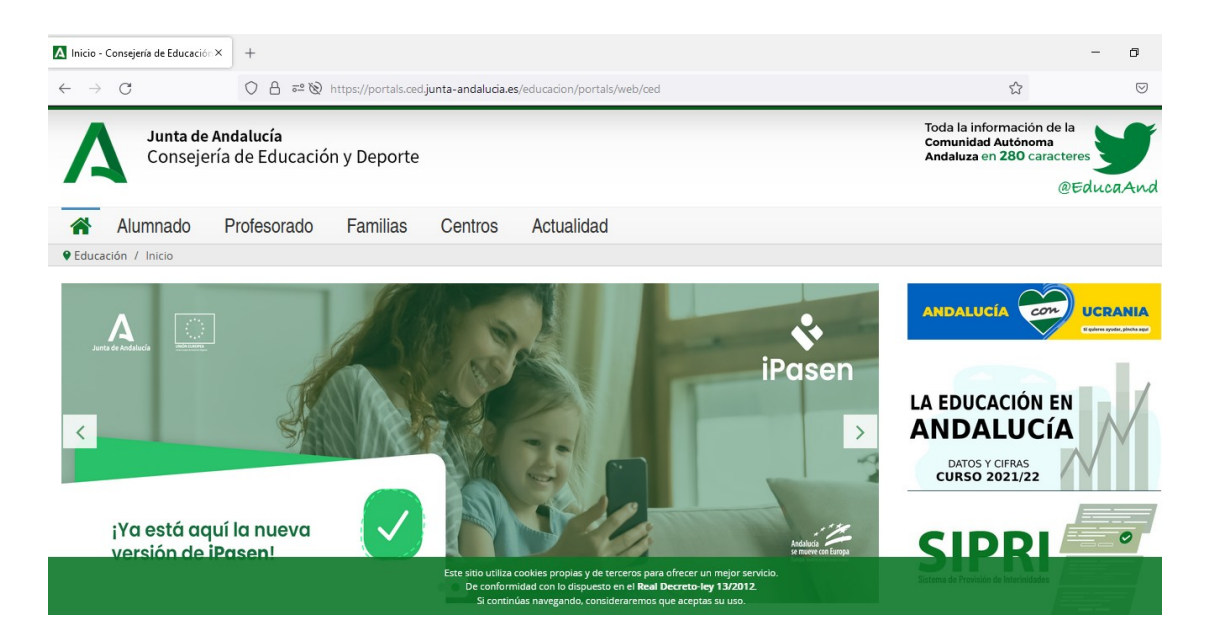

### **5.2. OLVIDAR RED EN DISPOSITIVOS WINDOWS 10**

Para olvidar la red en los dispositivos Wiindows 10 se accede al apartado de WiFi sobre la red que se requiere eliminar desde la barra de tareas.

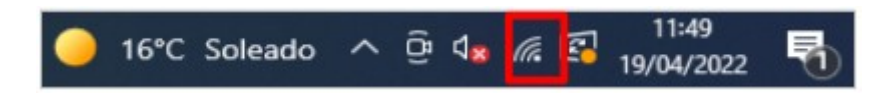

A continuación se despliega una pequeña ventana en la cual aparecen las redes WiFi disponible, sobre la red **Andared\_Corporativo** haciendo clic derecho sobre ella aparecerá tres opciones y se selecciona "Dejar de recordar" para olvidar la red y evitar que se conecte de nuevo.

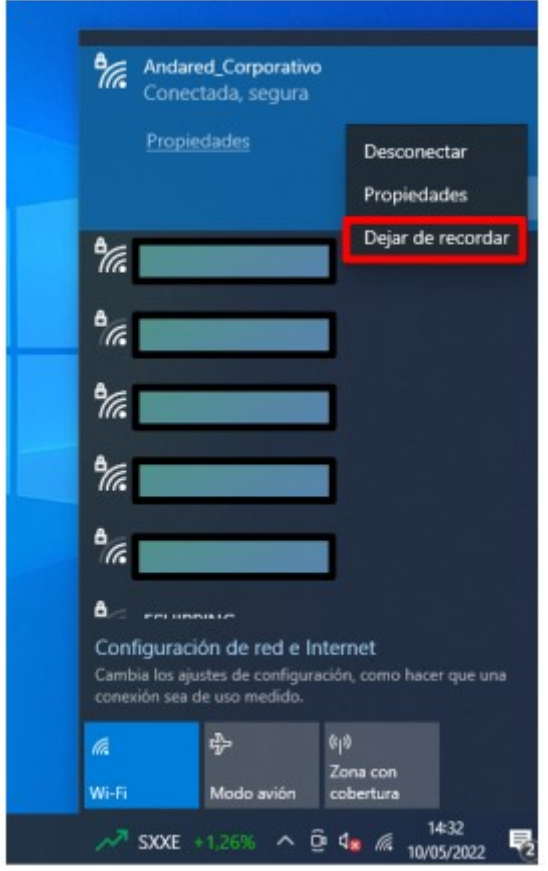

### **6. DISPOSITIVOS WINDOWS 11**

### **6.1. CONEXIÓN CON WINDOWS 11**

Esta conexión de red se realiza activando el WiFi del dispositivo Windows 11 para ello seleccionamos dicho icono para activar la red  $\otimes$  Wifi y se accede a "Administrar Redes Conocidas" haciendo click *al icono ">"*.

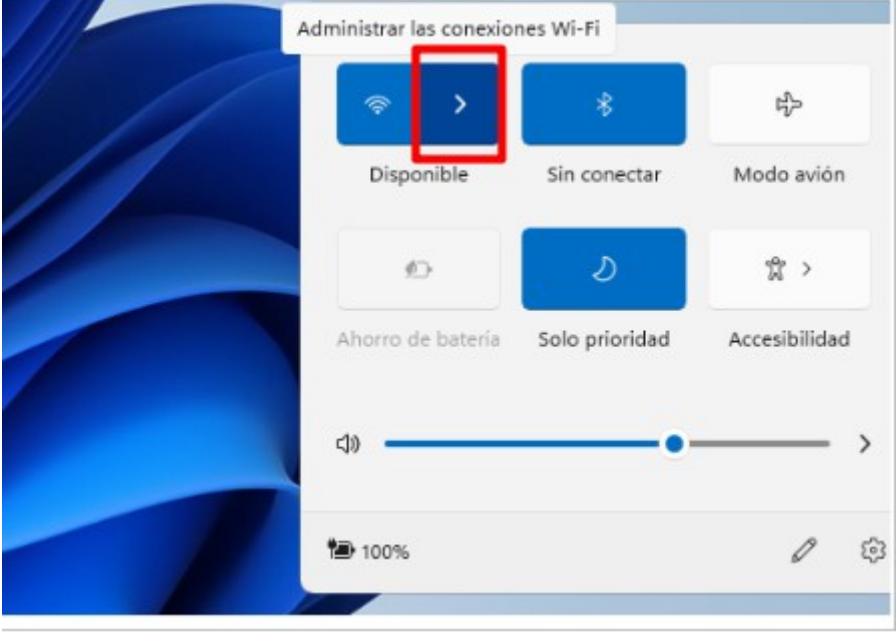

A continuación nos dirigimos a "*Más opciones de configuración Wi-Fi"* → "*Administrar redes conocidas" → "Agregar red".*

![](_page_31_Figure_6.jpeg)

![](_page_32_Picture_18.jpeg)

A continuación se configura dicha la red tal y como se muestra a continuación:

![](_page_32_Picture_19.jpeg)

Una vez añadida la nueva red accederemos desde el icono de Red WiFi y se accede a "*Administrar Redes Conocidas" haciendo click al icono ">"*.

![](_page_33_Picture_33.jpeg)

Seleccionamos la red "**Andared\_Corporativo**", aparecerá una ventana para introducir las credenciales del usuario.

![](_page_33_Picture_34.jpeg)

Tras introducir las credenciales aparece una ventana de aviso en la cual se hace click a "Conectar".

![](_page_34_Picture_2.jpeg)

Se validarán las credenciales en el caso que dichas credenciales sean correctas se iniciará sesión en la red. Comprobamos que hay conexión.

![](_page_34_Picture_4.jpeg)

### **6.2. OLVIDAR RED EN DISPOSITIVOS WINDOWS 11**

Para olvidar la red en los dispositivos Windows 11 seleccionamos dicho icono <sup>® c</sup>para acceder a la red Wifi y se accede a "*Administrar Redes Conocidas" haciendo click al icono ">"*.

![](_page_35_Picture_42.jpeg)

A continuación se despliega una pequeña ventana en la cual aparecen las redes WiFi disponible, sobre la red **Andared\_Corporativo** haciendo clic derecho sobre ella aparecerá tres opciones y se selecciona "Dejar de recordar" para olvidar la red y evitar que se conecte de nuevo.

![](_page_35_Picture_43.jpeg)

![](_page_35_Picture_44.jpeg)

# **7. DISPOSITIVOS CHROME OS**

## **7.1. CONEXIÓN CON DISPOSITIVOS CHROME OS**

Esta conexión de red se realiza activando el WiFi del dispositivo y seleccionando la red con el SSID de nombre **Andared\_Corporativo.** Primero se debe hacer clic en el icono de redes inalámbricas. Tras ello se selecciona **Andared Corporativo**.

![](_page_36_Figure_4.jpeg)

![](_page_36_Picture_5.jpeg)

Al seleccionar el SSID, accedemos mediante al menú de configuración y configuramos las siguientes opciones de la conexión de red:

- *El SSID se pone automáticamente*
- *Seleccionamos el "Método EAP" con la opción "PEAP"*
- Seleccionamos la Autenticación *"Automático"*
- Seleccionamos el "*Certificado de CA"* la opción de "*Predeterminado*"
- **Y, por último, introducimos usuario y contraseña.**

![](_page_37_Picture_61.jpeg)

**Advertencia: Si no es posible establecer la conexión, se debe proceder a leer la siguiente página, donde se establece la configuración para versiones superiores.**

En caso de que la versión del dispositivo sea 112.0.5615.62 (Build oficial) (64 bits), en la s*ecció*n "*Certificado de CA", seleccionaremos* la opción de "*No comprobar*" y finalmente introducimos usuario y contraseña.

![](_page_38_Picture_28.jpeg)

Se validarán las credenciales y si todo está correcto se iniciará sesión en la red:

![](_page_39_Picture_2.jpeg)

### **7.2. OLVIDAR RED EN DISPOSITIVOS CHROME OS**

Para olvidar la conexión lo primero de todo se debe hacer clic sobre la tuerca para que abrirá la configuración de las redes.

![](_page_40_Picture_3.jpeg)

En el siguiente menú se debe hacer clic en la flecha pequeña al lado de nuestra red WiFi.

![](_page_40_Picture_5.jpeg)

#### Tras ello se debe seleccionar la red WiFi **Andared\_Corporativo**.

![](_page_41_Picture_32.jpeg)

Por último se debe seleccionar "*Dejar de recordar*" para así olvidar la red.

![](_page_41_Picture_33.jpeg)

 $\Box$   $\times$ 

# **8. DISPOSITIVOS ANDROID**

### **8.1. CONEXIÓN DE DISPOSITIVOS ANDROID**

Esta conexión de red se realiza activando el WiFi del dispositivo Android y seleccionando la red con el SSID **Andared\_Corporativo** :

![](_page_42_Picture_4.jpeg)

Al seleccionar el SSID, accedemos mediante el menú "opciones avanzadas" y configuramos las siguientes opciones de la conexión de red:

- Seleccionamos el "*Método EAP*" con la opción "*PEAP"*
- Seleccionamos la Autenticación de tipo "*GTC*"
- Seleccionamos el "*Certificado de CA"* la opción de "*No validar*"
- Seleccionamos privacidad "*usar dispositivo MAC"*.
- Y, por último, introducimos usuario y contraseña.

![](_page_43_Picture_60.jpeg)

Se validarán las credenciales y si todo está correcto se iniciará sesión en la red:

![](_page_44_Picture_2.jpeg)

![](_page_44_Picture_3.jpeg)

#### **8.2. OLVIDAR RED EN DISPOSITIVOS ANDROID**

Para olvidar la red en los dispositivos Android se accede al apartado de WiFi sobre la red **Andared\_Corporativo** que se requiere eliminar.

![](_page_45_Picture_104.jpeg)

A continuación seleccionamos "Olvidar Red" y "Aceptar".

![](_page_45_Picture_5.jpeg)

# **9. DISPOSITIVOS APPLE**

# **9.1. C ONEXIÓN CON DISPOSITIVOS APPLE**

Esta conexión de red se realiza activando el WiFi del dispositivo Apple y seleccionando la red con el

#### SSID de nombre **Andared\_Corporativo**

![](_page_46_Picture_29.jpeg)

Se cumplimentará los campos requeridos con usuario y contraseña, posteriormente seleccionando la opción "*Acceder*"

![](_page_47_Picture_37.jpeg)

El dispositivo pedirá que verifiquemos el certificado del servidor seleccionando "*Confiar*"

![](_page_47_Picture_4.jpeg)

Se validarán las credenciales y si todo está correcto se iniciará sesión en la red:

![](_page_48_Picture_2.jpeg)

![](_page_48_Picture_3.jpeg)

### **9.2. OLVIDAR RED EN DISPOSITIVOS APPLE**

Para olvidar la red en los dispositivos APPLE se accede a los ajustes WiFi y a continuación se selecciona sobre el símbolo "i". Posteriormente se muestra la opción "Omitir esta red", presionamos sobre esta.

![](_page_49_Picture_3.jpeg)

Aparecerá un mensaje de aviso notificando que que ya no se conectará a dicha red, y seleccionamos se "Omitir". Después de ello ya no aparece la red **Andared\_Corporativo** como red reconocida.

![](_page_50_Picture_19.jpeg)